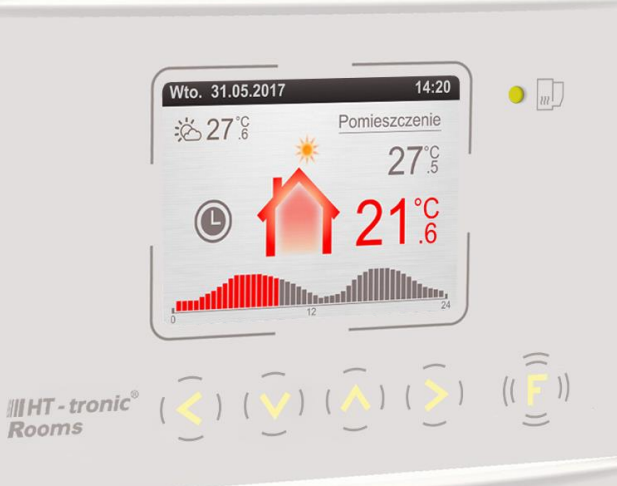

III HT - tronic<sup>®</sup> Rooms

# INSTRUKCJA OBSŁUG PI

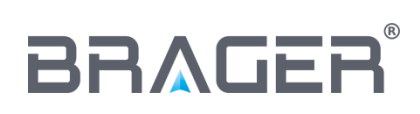

BRAGER Sp. z o.o. Topola-Osiedle ul. Sportowa 20 63-421 Przygodzice Zakład: ul. Sporna 11, 63-300 Pleszew tel.: 795-750-933, 795-750-683 e-mail: serwis@brager.com.pl, [www.brager.com.pl](http://www.brager.com.pl/)

# **Deklaracja zgodności UE nr 0010/17**

Firma Brager Sp. z o. o. Topola-Osiedle ul. Sportowa 20, 63-421 Przygodzice deklaruje, że produkowany przez nas:

**Regulator temperatury: Ht tronic® Rooms**

spełnia wymogi następujących dyrektyw:

#### **2014/35/UE Dyrektywa niskonapięciowa (LVD), 2014/30/UE Dyrektywa kompatybilności elektromagnetycznej (EMC)**

W oparciu o normy zharmonizowane:

**PN-EN 60730-1:2012 PN-EN 60730-2-9:2011**

#### **Wyrób oznaczono CE: 11/2016**

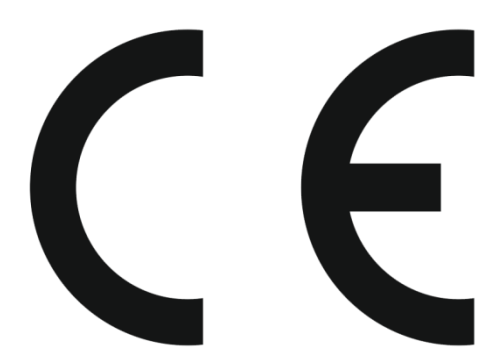

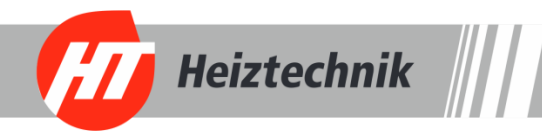

# *1. Bezpieczeństwo*

# *1.1. Uwagi ogólne dotyczące bezpieczeństwa*

Przed przystąpieniem do użytkowania należy przeczytać poniższe przepisy. Nieprzestrzeganie ich może być przyczyną obrażeń i uszkodzeń urządzenia. Dla bezpieczeństwa życia i mienia zachować środki ostrożności zawarte w poniższej instrukcji obsługi, ponieważ producent nie ponosi odpowiedzialności za szkody wyrządzone nieprawidłowym użytkowaniem urządzenia bądź zaniedbaniem ze strony Użytkownika.

### *1.2 Ostrzeżenia*

- Urządzenie elektryczne pod napięciem. Zabrania się wykonywania jakichkolwiek czynności przyłączeniowych w urządzeniu podłączonym do napięcia zasilającego, niezastosowanie się do powyższej informacji stanowi niebezpieczeństwo zagrożenia dla zdrowia i życia ludzkiego. Przed dokonaniem jakichkolwiek prac przy regulatorze należy bezwzględnie odłączyć dopływ prądu i zabezpieczyć przed przypadkowym włączeniem.
- Montażu urządzenia powinna dokonać osoba posiadająca odpowiednie uprawnienia elektryczne.
- Urządzenie mogą obsługiwać tylko osoby dorosłe.
- Błędne podłączenie przewodów może spowodować uszkodzenie urządzenia!
- Wyładowania atmosferyczne mogą uszkodzić urządzenie, dlatego w czasie burzy należy wyłączyć go z sieci poprzez wyjęcie wtyczki sieciowej z gniazda.
- Urządzenie nie może być wykorzystywany niezgodnie z jego przeznaczeniem.
- Przed sezonem grzewczym i w czasie jego trwania należy sprawdzić stan techniczny przewodów, sprawdzić mocowanie urządzenia, oczyścić je z kurzu i innych zanieczyszczeń.
- Producent zastrzega sobie prawo do zmian w oprogramowaniu i zasadzie działania urządzenia bez każdorazowej zmiany treści instrukcji

### *1.3 Uwagi dotyczące gwarancji*

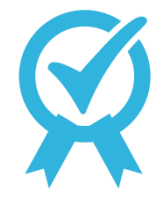

 Wszelkie dokonywane we własnym zakresie przeróbki i naprawy urządzenia mogą być przyczyną pogorszenia parametrów pracy i bezpieczeństwa jego użytkowania. Ich przeprowadzenie jest równoznaczne z utratą gwarancji na urządzenie.

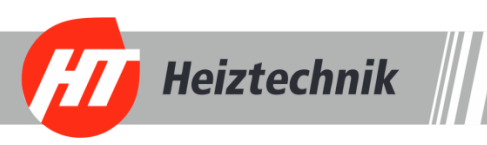

# *2. Przeznaczenie*

Panel domowy **IIIHT-tronic<sup>®</sup>Rooms** pełni kilka podstawowych funkcji, które w znacznym stopniu podnoszą komfort obsługi instalacji grzewczej i regulacji temperatury w kontrolowanym pomieszczeniu. Jest to nowoczesny termostat pokojowy wyposażony w duży wyświetlacz LCD i intuicyjny interfejs obsługi. Posiada szereg funkcjonalności, które pozwalają na nastawę i kontrolę temperatury w wybranym pomieszczeniu zarówno w oparciu o temperaturę powietrza jak i temperaturę ogrzewania podłogowego. Dla podwyższenia komfortu użytkownika, możliwe jest wybranie jednego z kilku predefiniowanych trybów takich jak: Stały, Wakacje, Ekonomiczny, Wietrzenie i strefy czasowe, które w sposób automatyczny dostosują temperatury do indywidualnych potrzeb mieszkańców.

Urządzenie pełni również funkcję panelu zdalnego, umożliwiając zarządzanie temperaturą kotła, Cwu, bufora oraz zaworów mieszających. Informuje o ilości opału w zasobniku oraz o nieprawidłowościach procesu spalania. Pozwala na zatrzymanie i rozpoczęcie pracy kotłów pelletowych oraz zmianę podstawowych parametrów eksploatacyjnych instalacji grzewczej.

#### **Najważniejsze zalety urządzenia:**

- Sterowanie temperaturą pokojową w oparciu o temperaturę powietrza i ogrzewania podłogowego
- Możliwość zmiany temperatur kotła, CWU, zaworów mieszających i bufora
- Podgląd temperatury zewnętrznej
- Szeroka gama dostępnych trybów pracy
- Blokada PIN przed nieupoważnioną zmianą parametrów
- Zmiana trybu pracy pomp w instalacji grzewczej
- Czujnik jasności otoczenia, dostosowujący jasność ekranu do intensywności oświetlenia
- Alarm dźwiękowy

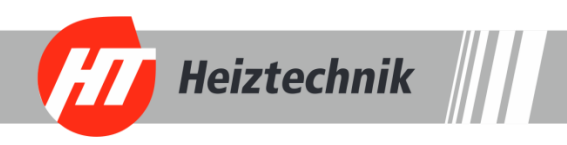

# *3. Panel sterowania*

# *3.1. Widok wyświetlacza, panelu i oznaczenie diody sygnalizacyjnej*

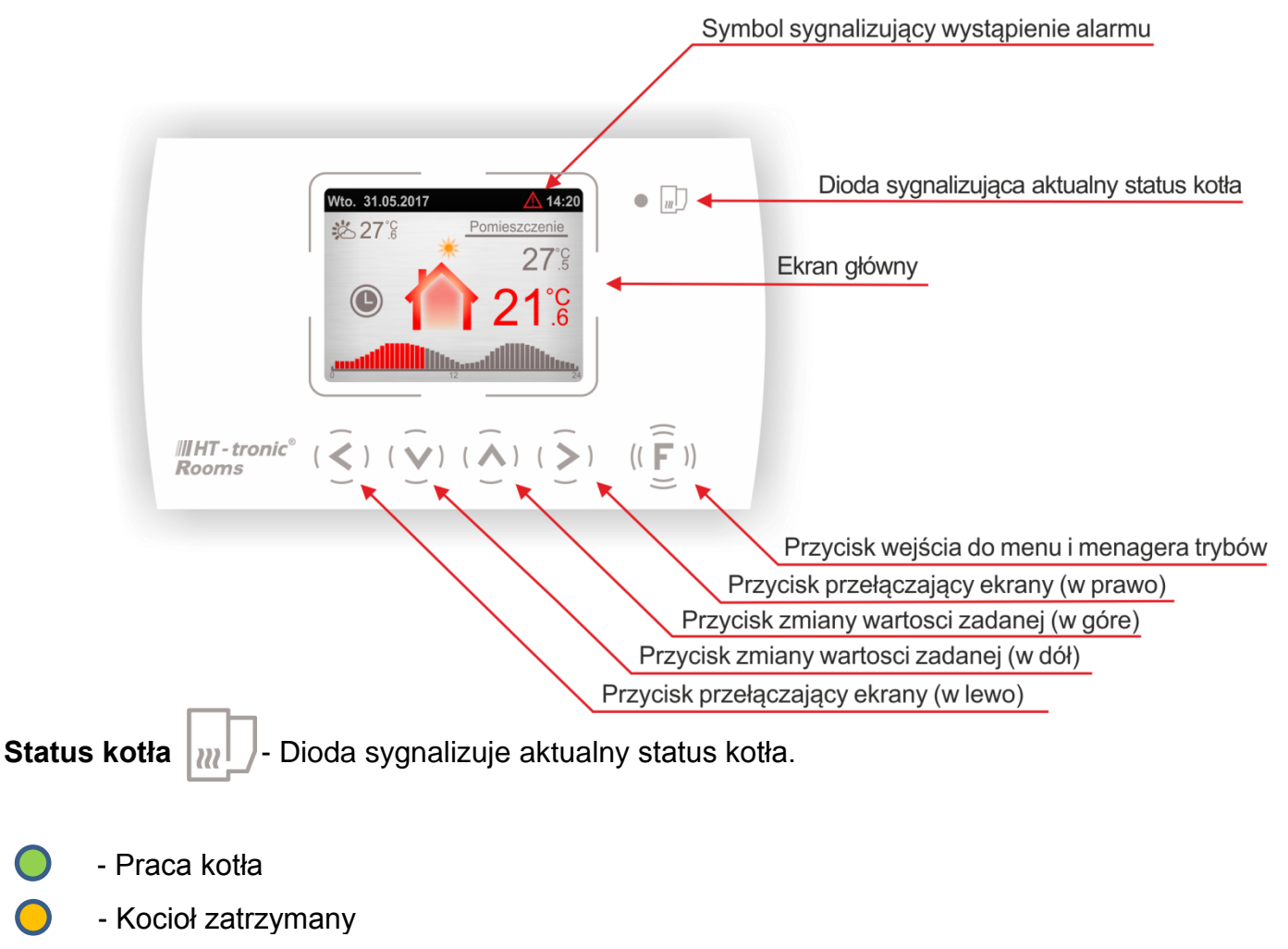

- Alarm

## *3.2. Widok i opis wyświetlacza*

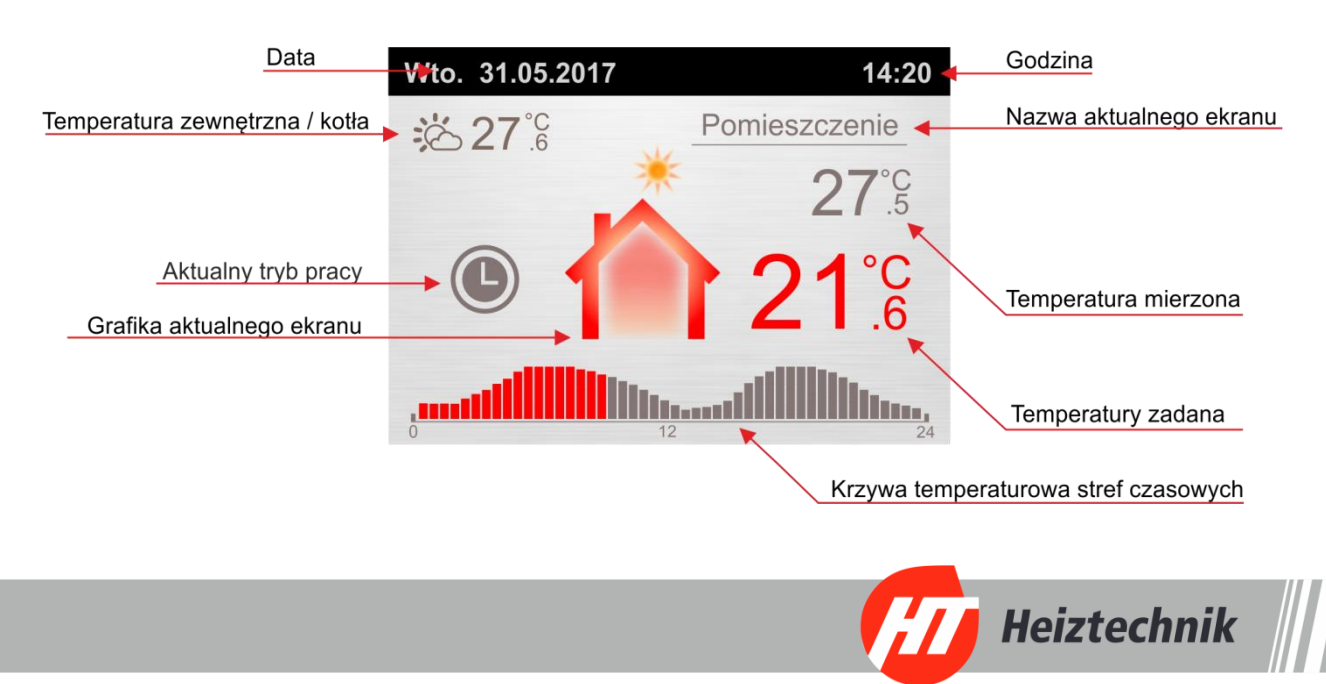

# *3.3. Funkcje przycisków*

# **FUNKCJA** - Przycisk w zależności od aktualnej pozycji w interfejsie sterującym pełni kilka funkcji :

- Na ekranie głównym "Pomieszczenie" krótkie naciśnięcie przycisku powoduje wysunięcie się podręcznego menagera trybów pracy. Długie naciśnięcie pozwala wejść do głównego menu urządzenia.
- Na ekranach głównych: kotła, zaworu, buforu oraz cwu przycisk odpowiedzialny jest za wyświetlenie pola "podaj PIN"
- W podręcznym menagerze trybów pracy umożliwia przejście do najważniejszych ustawień aktualnie wybranego trybu.
- W menu głównym umożliwia powrót do ekranu głównego.
- W konfiguracji stref czasowych umożliwia wejście do trybu edytowania wybranego parametru.

**STRZAŁKA W LEWO** - Przycisk w zależności od aktualnej pozycji w interfejsie sterującym pełni kilka funkcji :

- Na ekranach głównych odpowiedzialny jest za przełączanie między dostępnymi modułami.
- W podręcznym menagerze trybów pracy służy do poruszania się między dostępnymi trybami (Impreza, ECO, stały, strefy czasowe, wietrzenie, wakacje).
- W menu głównym odpowiedzialny jest za wyjście do poprzedniego ekranu.
- W konfiguracji stref czasowych odpowiedzialny jest za przesuwanie kursora o krok w lewo między blokami.

**STRZAŁKA W DÓŁ** - Przycisk w zależności od aktualnej pozycji w interfejsie sterującym pełni kilka funkcji:

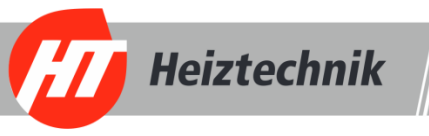

- Na ekranach głównych odpowiedzialny jest za zmianę nastawy wybranego elementu. Przytrzymanie przycisku przez dłuższy czas skutkuje zmianą wartości parametru w szybszym tempie.
- W podręcznym menagerze trybów pracy służy do opuszczenia funkcji bez zapisania zmian.
- W menu głównym odpowiedzialny jest za przewijanie dostępnych opcji.
- W konfiguracji stref czasowych odpowiedzialny jest za przesuwanie kursora o blok niżej oraz za zmniejszanie wartości zaznaczonej.

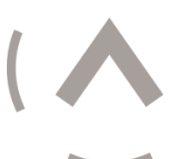

**STRZAŁKA W GÓRĘ** - Przycisk w zależności od aktualnej pozycji w interfejsie sterującym pełni kilka funkcji:

- Na ekranach głównych odpowiedzialny jest za zmianę wartości wybranego elementu. Przytrzymanie przycisku przez dłuższy czas skutkuje zmianą wartości parametru w szybszym tempie.
- W podręcznym menagerze trybów pracy służy do zapisania wybranego tryby pracy.
- W menu głównym odpowiedzialny jest za przewijanie dostępnych opcji.
- W konfiguracji stref czasowych odpowiedzialny jest za przesuwanie kursora o blok wyżej oraz za zwiększenie wartości zaznaczonej.

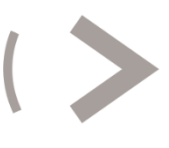

**STRZAŁKA W PRAWO** - Przycisk w zależności od aktualnej pozycji w interfejsie sterującym pełni kilka funkcji:

- Na ekranach głównych odpowiedzialny jest za przełączanie między dostępnymi modułami.
- W podręcznym menagerze trybów pracy służy do poruszania się między dostępnymi trybami (Impreza, ECO, stały, strefy czasowe, wietrzenie, wakacje).
- W menu głównym odpowiedzialny jest za wejście do kolejnych bloków menu.
- W konfiguracji stref czasowych odpowiedzialny jest za przesuwanie kursora o krok w prawo między blokami.

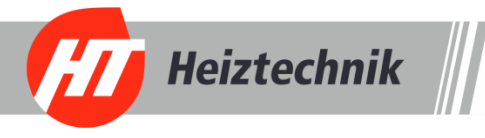

# *4. Obsługa regulatora*

### *4.1 Pierwsze uruchomienie*

Po uruchomieniu panelu pokojowego *IIIHT - tronic* Pooms i ukazaniu się ekranu powitalnego wyświetlony zostanie ekran główny odpowiedzialny za zarządzanie temperaturą w pomieszczeniu. Urządzenie pobiera dane bezpośrednio z regulatora zamontowanego na kotle więc ilość widocznych ekranów w termostacie pokojowym zależna jest bezpośrednio od liczby aktywnych modułów w regulatorze sterującym pracą kotła.

Użytkownik w każdym momencie ma możliwość konfiguracji panelu według własnych potrzeb: Zmiany wartości temperatury dla pomieszczenia, zmiany podstawowych nastaw związanych z pracą kotła, CWU, oraz zaworów mieszających, wyboru jednego z sześciu zadeklarowanych trybów pracy oraz zmiany podstawowych funkcji określających pracę oraz zachowanie panelu pokojowego.

W celu usprawnienia obsługi urządzenia, najważniejsze ustawienia oraz odczyty temperatur znajdują się na ekranach głównych, których przełączanie możliwe jest przez krótkie naciśnięcie przycisków  $\leq$ ) i  $\geq$ ). Ilość ekranów głównych zależna jest od ilość uruchomionych modułów i funkcji w regulatorze zamontowanym na kotle. *(rys. 1)*

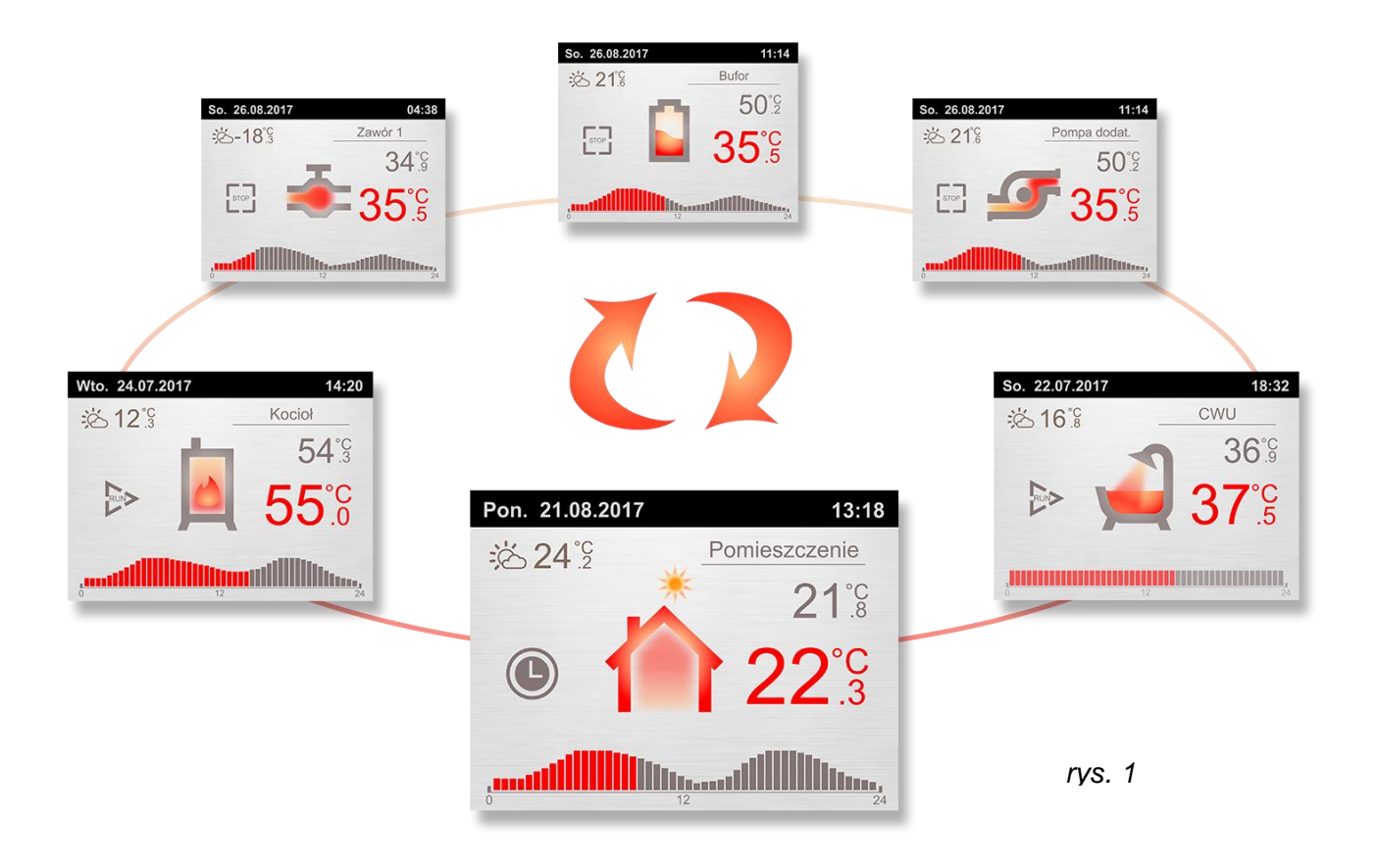

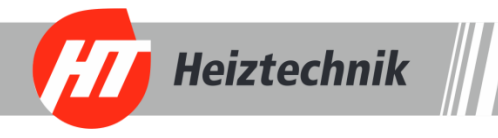

Ekrany główne oprócz wyświetlania aktualnych parametrów posiadają również możliwość zmiany podstawowych ustawień. Przykładowy ekran *(rys.2)* przedstawia aktualny odczyt temperatury w pomieszczeniu *(wartość 21,8C° w przykładowym ekranie)* oraz temperaturę zadaną *(wartość 22,3°C przykładowym ekranie).* Zwiększenie i zmniejszenie wartości nastawy temperatury zadanej dokonujemy za pomocą przycisków  $(\wedge)$  i  $(\vee)$ . Górna belka na bieżąco informuje nas o aktualnej dacie i godzinie a gdy w termostacie podłączony jest zewnętrzny

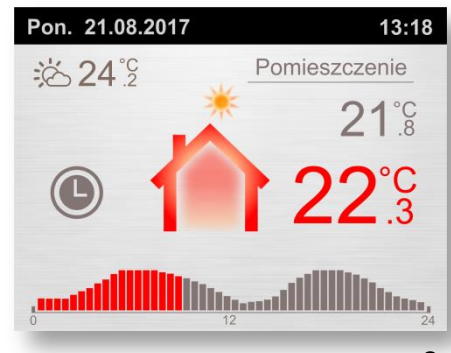

*rys. 2*

czujnik temperatury to wartość temperatury wyświetlana jest w lewym rogu pod górną belką, w przypadku braku tego czujnika wyświetlana zostanie temperatura na kotle. Poniżej znajduje się ikona aktywnego trybu pracy termostatu pokojowego. W przykładowym ekranie jest to ikona zegara, dla której przypisany jest tryb "strefy czasowe", uruchomienie tego trybu aktywuje w dolnej części ekranu histogram temperatury, który obrazuje upływ czasu oraz wartość nastawionej temperatury dla poszczególnych przedziałów czasowych.

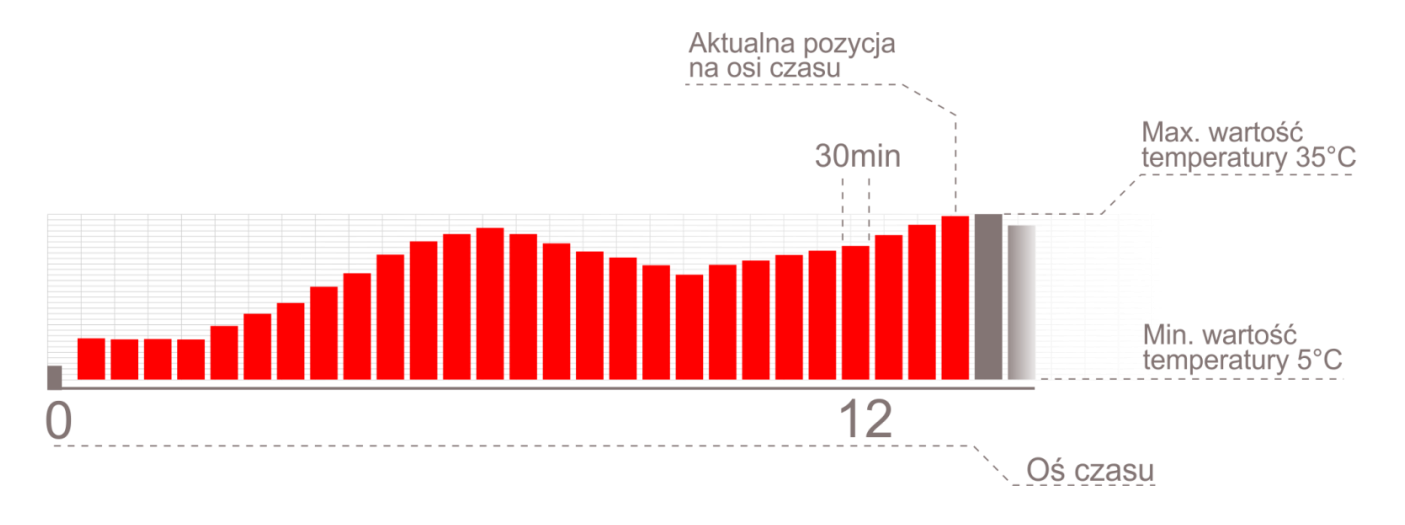

Rysunek 3 przedstawia ekran główny temperatury CWU, na którym oprócz widocznej nastawy oraz odczytu temperatury ciepłej wody użytkowej widoczny jest symbol oznaczający stan pracy pompy:

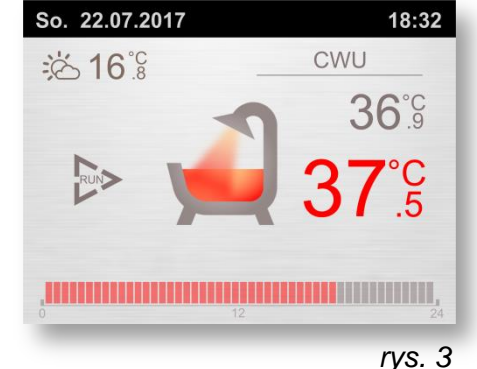

Praca kotła  $STOP$  Kocioł zatrzymany

Histogram znajdujący się w dolnej części ekranu obrazuje upływ czasu. W przypadku aktywnych stref czasowych, w regulatorze zamontowanym na kotle, wyświetlona zostanie krzywa grzewcza odpowiadająca ustawionym korekcją temperatury w strefach czasowych.

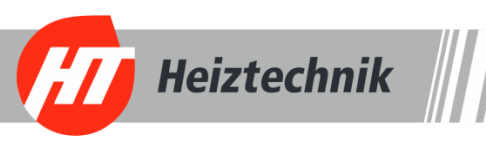

Rysunek 4 przedstawia ekran główny temperatury kotła, na którym widoczny jest aktualny odczyt temperatury *(wartość 54,3°C w przykładowym ekranie)* oraz wartość temperatury nastawy *(55.0°C w przykładowym ekranie*). Zmiana wartości nastawy temperatury na kotle może być zabezpieczona przed ingerencją osób nieuprawnionych, obrazuje to rys.5 na którym to po wciśnięciu przycisku  $(A)$  lub  $(v)$  wyświetlony zostanie symbol kłódki. Aby zmiana temperatury nastawy była możliwa należy nacisnąć przycisk (F) co spowoduje pojawienie się dolnej belki z polami do wpisania hasła zabezpieczającego *(rys .7).*

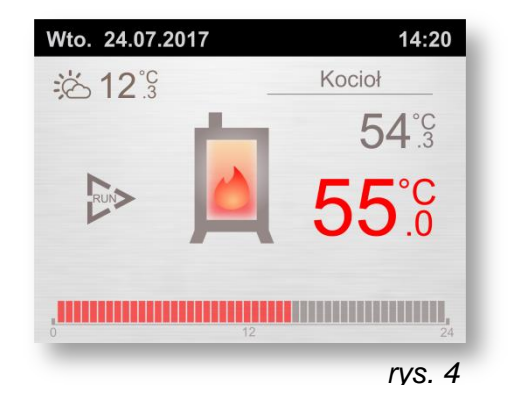

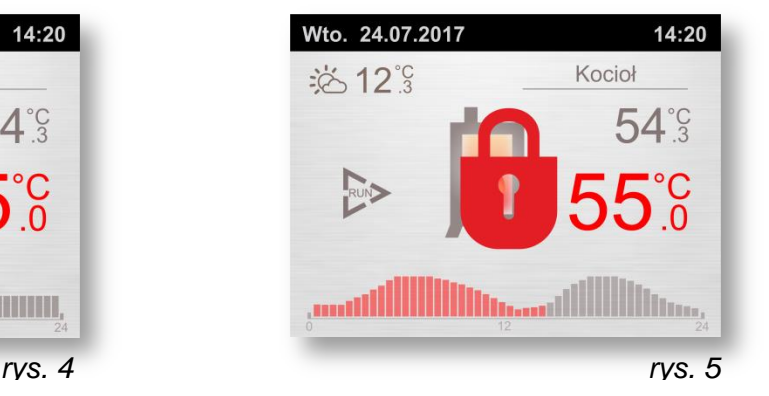

Przyciski  $\langle \langle \rangle$  i  $\langle \rangle$  odpowiedzialne są za poruszanie się krok wstecz i krok do przodu, natomiast za ustawianie wartości liczb kodu zabezpieczającego przyciski ( $\vee$ ) i (A). Będąc w ostatnim kroku ponowne naciśnięcie przycisku odpowiadającego za krok w prawo spowoduje zapisanie hasła. Dodatkowo, dolna belka na bieżąco informuje nas o przypisanych funkcjach przycisków.

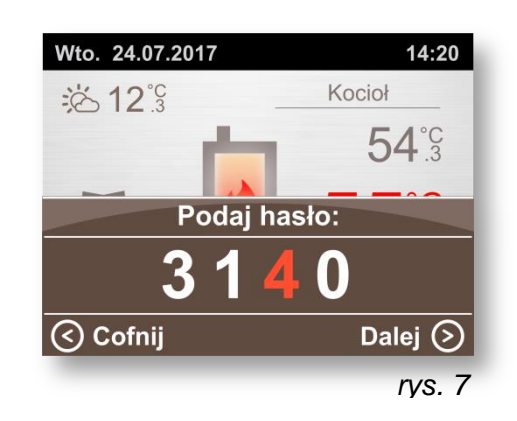

Wprowadzone hasło zezwala na dostęp do zmian wartości nastawy temperatury przez okres ustawiony w funkcji "Czas wygaśnięcia hasła". Więcej na temat zabezpieczeń regulatora znajdziesz w punkcie 4.4.

**Uwaga!!!** - W panelu pokojowym **IIIHT-tronic<sup>®</sup>Rooms** możliwe jest trwałe wyłączenie lub włączenie zabezpieczenia hasłem. Więcej informacji znajdziesz w punkcie 4.4.

### *4.2 Wstępna konfiguracja*

Wejście do menu głównego możliwe jest poprzez przytrzymanie przez 3 sekundy przycisku *(rys.8)*. W celu ułatwienia poruszania się po menu zostało ono podzielone na tematyczne bloki. Za poruszanie się po ustawieniach odpowiedzialne są przyciski (A) oraz (V), natomiast przycisk pozwala na wejście do wybranego bloku ustawień. Naciśnięcie przycisku (<) powoduje cofnięcie się o krok w pozycji menu.

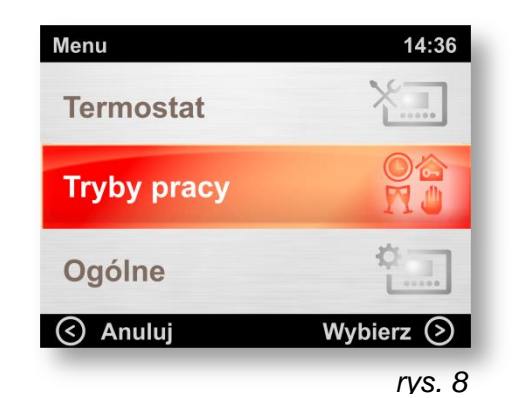

**Heiztechnik** 

Do najważniejszych ustawień konfiguracyjnych regulatora **III HT-tronic<sup>®</sup>Rooms** możemy zaliczyć:

#### **Przypisanie obiegu ogrzewczego**

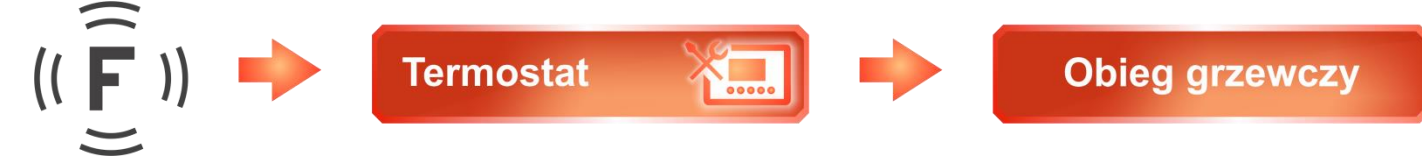

Regulator pokojowy **IIIHT-tronic<sup>®</sup>Rooms** przystosowany został do sterowania jedną pompą obiegową. W przypadku rozbudowanej instalacji i kilku obiegów grzewczych należy określić, która z nich sterowana będzie przez regulator pokojowy. Na rysunku 9 przedstawiony został ekran główny zaworu 1. Czerwony kolor nazwy ekranu głównego oznacza, że obieg grzewczy został przypisany do pompy zaworu 1.

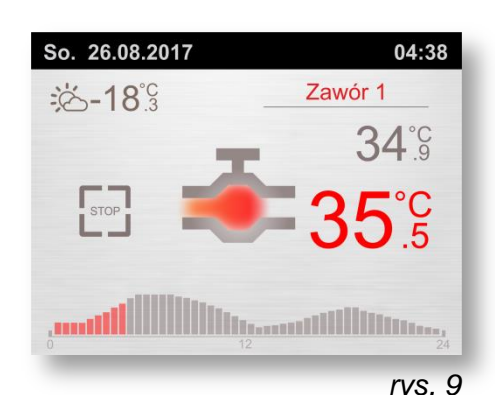

#### **Wybór trybu pracy termostatu**

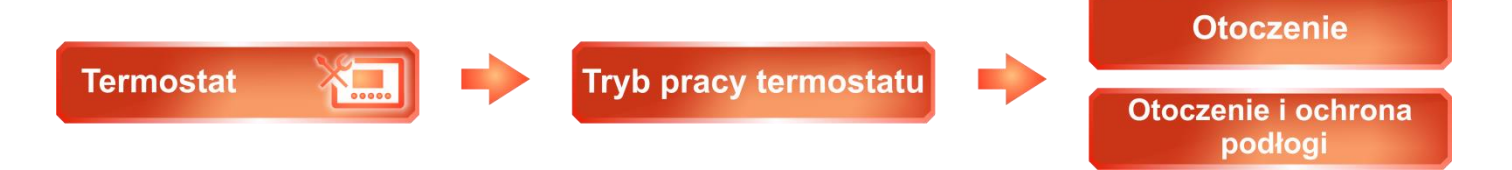

Dzięki dodatkowemu czujnikowi temperatury urządzenie może skonfigurowane zostać do pracy w dwóch trybach:

**Otoczenie** – Praca regulatora oparta jest na odczycie z czujnika temperatury zamontowanego wewnątrz urządzenia. Na pracę regulatora wpływ ma jedynie wartość temperatury otoczenia.

**Otoczenie i ochrona podłogi** – Regulator bazuje na podstawie wartości temperatury w pomieszczeniu oraz dodatkowo nadzoruję temperaturę podłogi. Uruchomienie tego trybu aktywuje funkcje **maksymalna temperatura podłogi**. Po przekroczeniu dopuszczalnej wartości temperatury podłogi wyłączona zostanie pompa wybranego obiegu grzewczego.

**Uwaga!!! –** Do poprawnie działającego trybu **Otoczenie i ochrona podłogi** konieczne jest zamontowanie dodatkowego czujnika temperatury

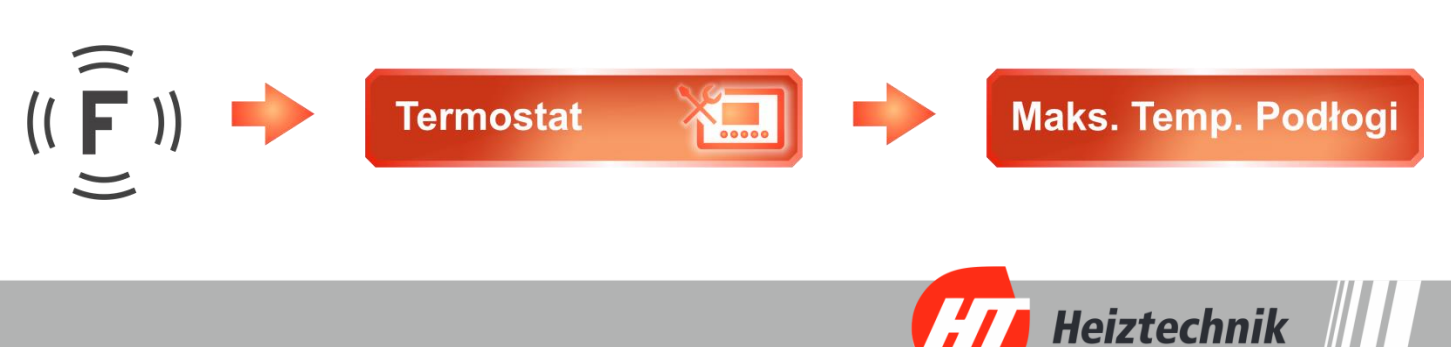

### **Aktywacja czujnika podłogowego**

Regulator *III HT - tronic*<sup>®</sup> Rooms wyposażony został w możliwość montażu dodatkowego czujnika temperatury, który umożliwia podgląd wartości temperatury podłogi bezpośrednio na ekranie głównym "Pomieszczenie" *(rys.10).* Czujnik podłogowy aktywujemy w głównym menu regulatora w bloku odpowiedzialnym za ustawienia termostatu.

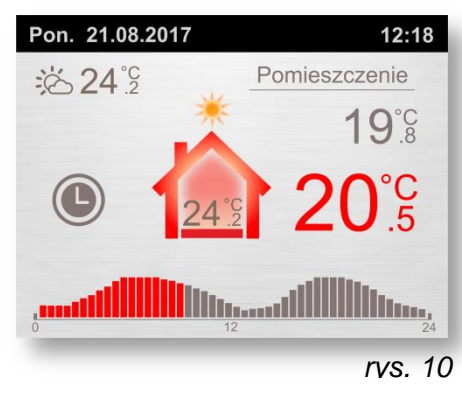

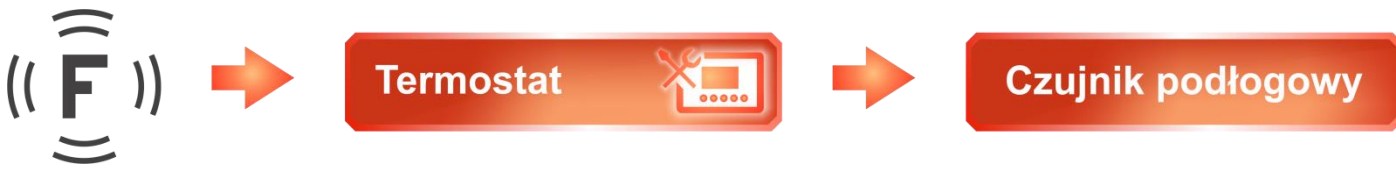

**Uwaga!!! –** Odczyt z czujnika podłogowego możliwy jest po zamontowaniu w złącze oznaczone jako "Temp." dodatkowego czujnika temperatury.

### *4.3 Tryby pracy*

Panel pokojowy *IIIHT-tronic*<sup>®</sup> Rooms pracuje w danej chwili w jednym z sześciu dostępnych trybów pracy, każdy z nich charakteryzuje inne zachowanie termostatu oraz indywidualne parametry określające jego działanie. Rysunek 11 przedstawia menagera trybów pracy, którego włączamy poprzez naciśnięcie przycisku  $\sqrt{r}$  na ekranie głównym "Pomieszczenie". Za poruszanie się między trybami pracy odpowiedzialne są przyciski  $(\le)$  i  $(\ge)$ .

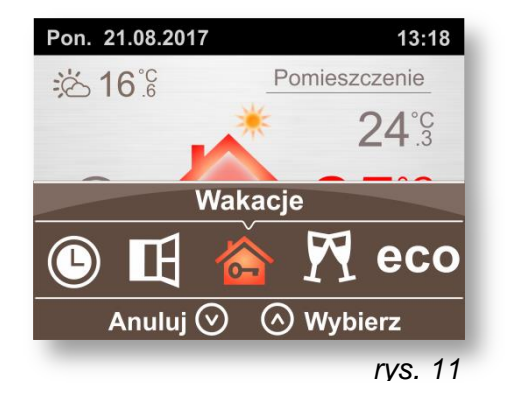

Za akceptacje wybranego trybu odpowiada przycisk  $(A)$  a za wyjście z menagera trybów pracy przycisk  $(v)$ . Naciśnięcie przycisku  $\sqrt[n]{r}$  na którymkolwiek z trybów powoduje przejście do podstawowych/ szybkich ustawień zaznaczonego trybu. Wybrany tryb sygnalizowany jest przez ikonę wyświetlaną w lewej części ekranu głównego "Pomieszczenie".

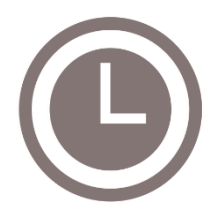

**Strefy czasowe** – W trybie stref czasowych możliwe jest zaprogramowanie 7 niezależnych programów. Zdefiniowany i wybrany program wyświetlany jest na ekranie głównym w formie histogramu, który podzielony został na 30 minutowe przedziały czasowe w formie pionowych słupków. Wysokość każdego słupka wyznacza symbolicznie wartość ustawionej temperatury. Dodatkowo słupki w

kolorze czerwonym określają upływ czasu a ostatnia z nich wyznacza aktualna pozycje na osi czasu.

Aby wejść do konfiguracji ustawień stref czasowych należy w menu głównym termostatu odszukać blok funkcji odpowiedzialny za ustawienie trybów pracy i następnie wybrać funkcje "Strefy czasowe"

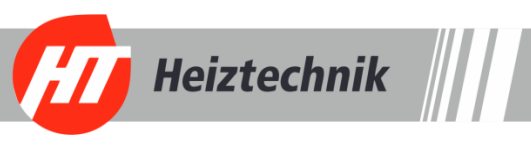

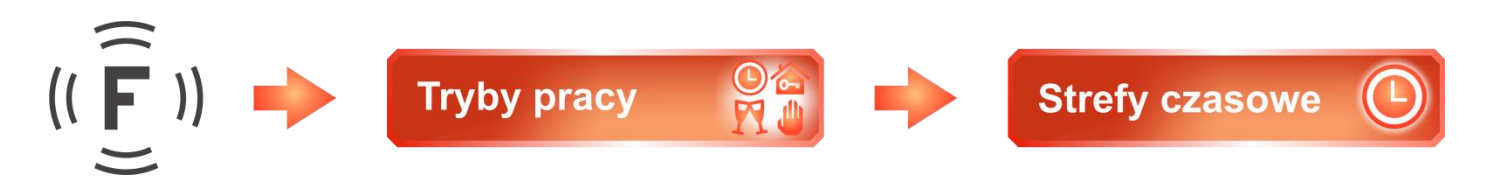

lub będąc w Menagerze trybów pracy skorzystać z podstawowych ustawień trybu naciskając przycisk  $\widehat{F}$  ).

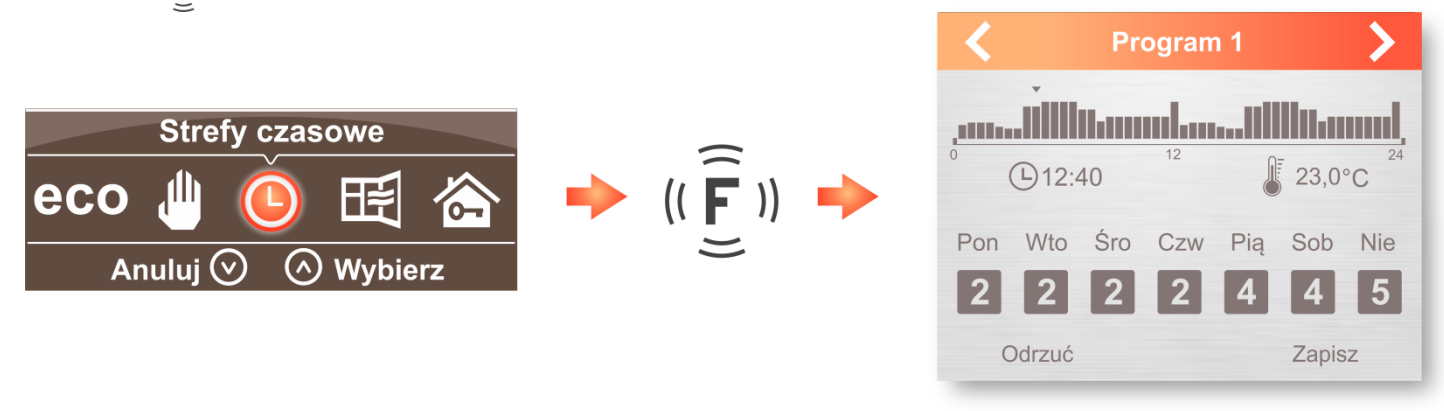

Menu konfiguracji stref czasowych podzielone zostało na cztery główne bloki. Pierwsze dwa bloki odpowiedzialne są za wybór oraz konfigurację programów. W pierwszym z nich określamy za pomocą przycisków  $\{\widehat{\leq}\}\$  numer programu, który będziemy edytować. Następnie przyciskiem ( $\widehat{\mathbf{v}}$ ) przechodzimy do bloku drugiego odpowiedzialnego za nastawę temperatur dla poszczególnych godzin *(rys. 12).*

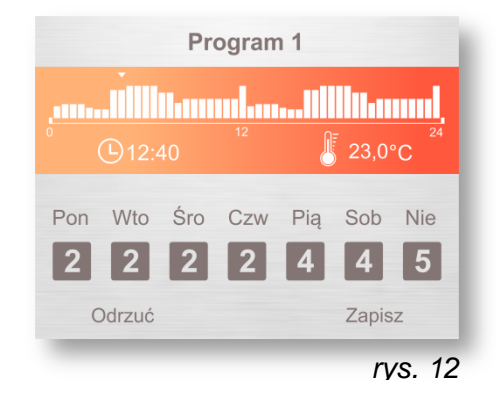

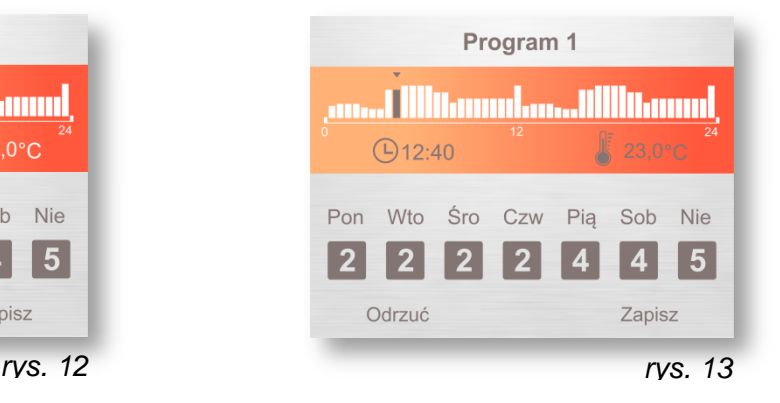

Strzałki  $(\vec{\xi})$  oraz  $(\vec{\xi})$  odpowiedzialne są za poruszanie się między słupkami, każdy słupek wyznacza okres 30 minut. Aby wejść w tryb edycji należy nacisnąć przycisk  $(\mathbf{F})$ , edytowany parametr wraz z przypisaną do niego wartością temperatury oraz godziną podświetlony zostanie na kolor brązowy *(rys.13)*. Za nastawę temperatury odpowiedzialne są przyciski  $(\vee)$  i  $(\wedge)$ .

W trybie edycji ustawioną wartość temperatury w prosty sposób możemy skopiować na sąsiednie przedziały czasowe używając

przycisków  $\sqrt{\xi}$  oraz  $\sqrt{5}$ . Aby wyjść z trybu edycji drugiego bloku należy ponownie przycisnąć przycisk  $(\lvert \mathbf{F} \rvert)$ .

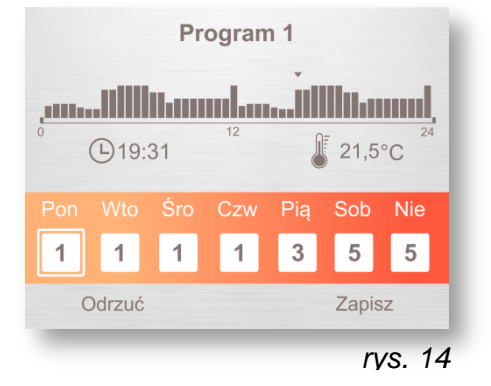

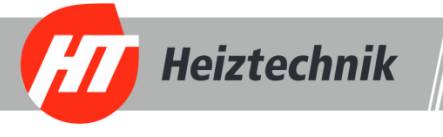

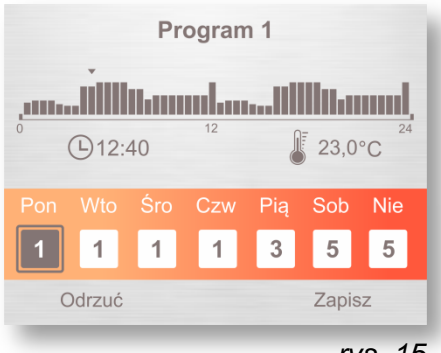

Trzeci blok *(rys.14)* odpowiedzialny jest za przypisanie wcześniej skonfigurowanych programów do odpowiednich dni tygodnia. Strzałki (<) oraz (>) służą do poruszania się między dniami tygodnia. Aby wejść w tryb edycji należy nacisnąć przycisk *(rys.15)* spowoduje to podświetlenie edytowanego parametru na kolor brązowy. Zmianę programu dokonujemy przy pomocy przycisków  $(\vee)$  oraz  $(\wedge)$ .

*rys. 15* W trybie edycji ustawiony program w prosty sposób możemy skopiować na sąsiednie dni tygodnia używając przycisków  $\sqrt{\xi}$  oraz  $\sqrt{\xi}$  . Aby opuścić tryb edycji bloku trzeciego przyciskamy przycisk  $\mathfrak{g}(\widehat{F})$ .

Za przejście do kolejnego bloku odpowiada przycisk *(rys.*  16). W bloku tym za pomocą przycisku (>) zapisujemy wszystkie wprowadzone zmiany bądź przyciskiem (<) wychodzimy z trybu konfiguracji bez zapisywania wprowadzonych zmian.

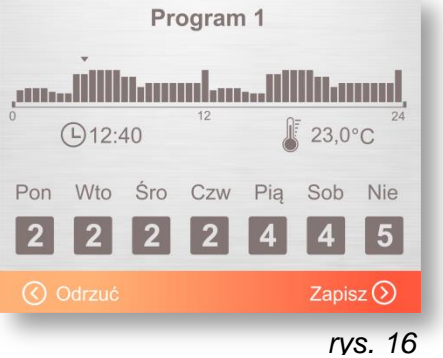

Dodatkową funkcją usprawniającą prace trybu stref czasowych jest możliwość dostrojenia wartości temperatury zgodnie z chwilowym zapotrzebowaniem. Korekcji temperatury

dokonujemy bezpośrednio na ekranie głównym przy pomocy przycisków (v) oraz (A).

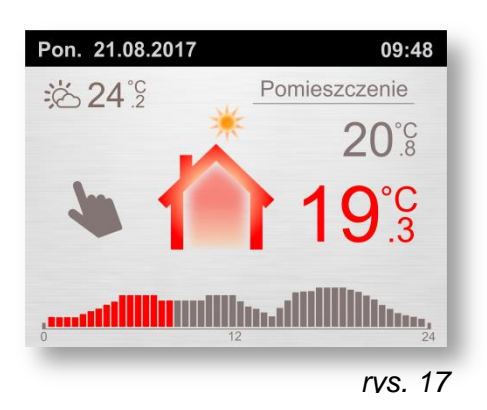

Wprowadzone zmiany zasygnalizowane zostaną przez wyświetlenie ikony dłoni w lewej części ekranu *(rys.17).* Korekcja temperatury ma charakter chwilowy i wprowadzenie jej nie wpływa na krzywą grzewczą zapisaną za pośrednictwem konfiguratora stref czasowych.

Chwilowa korekcja temperatury wprowadzona zostaje na czas trwania przedziału czasowego o tej samej wartości temperatury. Wprowadzoną korektę do stref czasowych obrazuje krzywa grzewcza na rysunku 18.

Po upływie czasu trwania wyznaczonej korekcji, regulator wróci do pracy bazującej na nastawach krzywej grzewczej zapisanej w programie oraz ponownie wyświetlona zostanie ikona zegara symbolizującą tryb "strefy czasowe" .

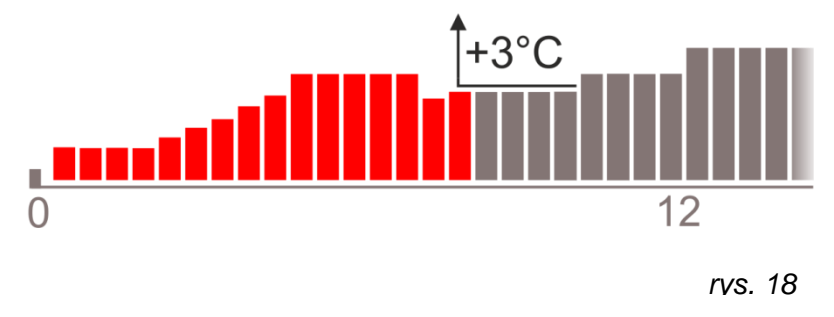

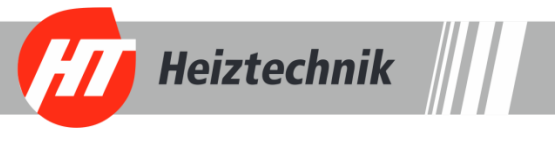

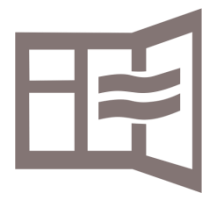

**Wietrzenie** – Tryb wietrzenia przewidziany został do sytuacji, w których zajdzie potrzeba przewietrzenia pomieszczenia. Uruchomienie tego trybu powoduje wyłączenie ogrzewania na czas określony w parametrze "czas wietrzenia". Aby wejść do ustawień trybu wietrzenia należy w menu głównym termostatu wybrać pozycję "Tryby pracy" a następnie wybrać funkcje "Wietrzenie".

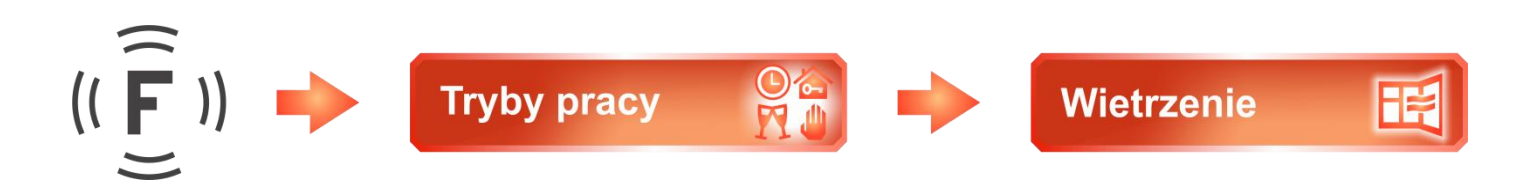

lub będąc w Menagerze trybów pracy skorzystać z podstawowych ustawień trybu przyciskając przycisk  $\widehat{F}$  ).

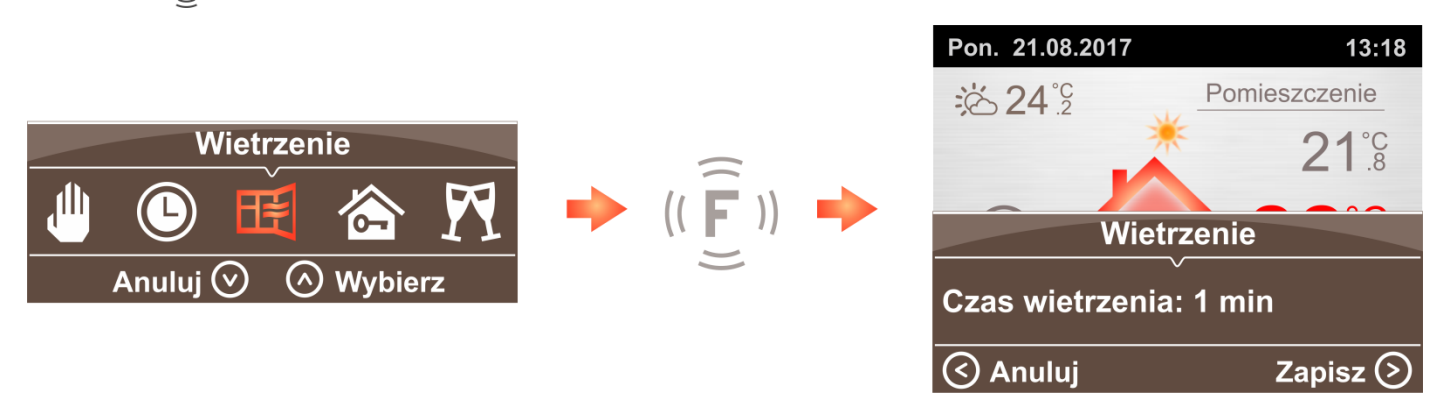

W termostacie **III HT-tronic<sup>®</sup> Rooms** możliwe jest ustawienie funkcji automatycznego wietrzenia, w której to urzadzenie, po wykryciu dynamicznego spadku temperatury w ogrzewanym pomieszczeniu, włączy tryb wietrzenia. Uruchomienie tej funkcji dokonujemy bezpośrednio w menu "Tryby pracy".

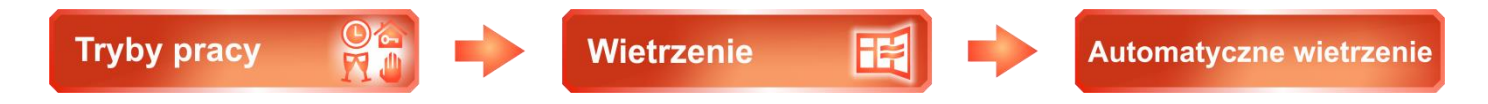

Po uruchomieniu trybu wietrzenia i upływie czasu określonego w parametrze "Czas wietrzenia" regulator automatycznie powróci do normalnej pracy (Trybu ustawionego przed uruchomieniem wietrzenia).

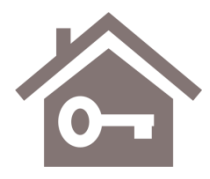

**Wakacje** – Tryb wakacje przystosowany został do sytuacji , w których planowana jest dłuższa nieobecność w mieszkaniu. Konfiguracja trybu wakacyjnego dzieli się na trzy podstawowe bloki ustawień i dokonujemy jej bezpośrednio w menu "tryby pracy".

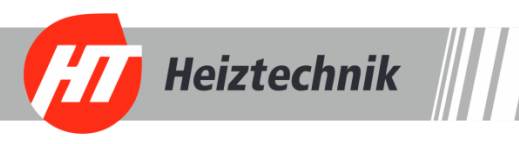

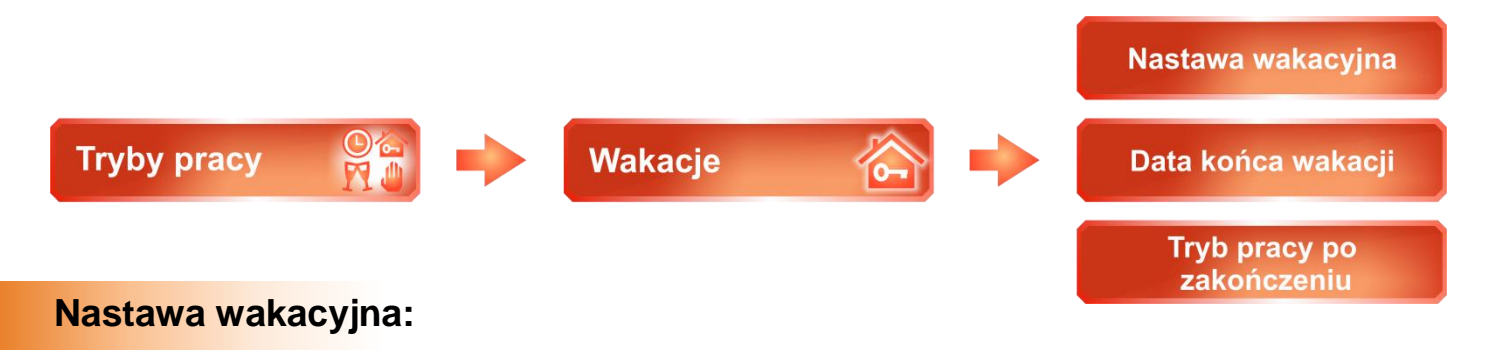

Parametr określa wartość temperatury, którą regulator utrzymywał będzie przez okres wyjazdu. Dodatkowo po wybraniu trybu wakacyjnego wartość temperatury ustawić możemy bezpośrednio na ekranie głównym "Pomieszczenie" przy pomocy przycisków (A) oraz (V).

#### **Data końca wakacji**:

Wyznacza czas planowanego powrotu i tym samym zakończenie trwania trybu wakacje. Za ustawienie daty oraz godziny odpowiadają przyciski $(\ge)$   $(\le)$  oraz  $(\wedge)$   $(\vee)$ . Strzałkami  $\left(\leq\right)$  i  $\left(\geq\right)$  poruszamy się między aktywnymi parametrami a strzałki (A) i (V) służą do zmiany wybranego parametru. Dolna belka na bieżąco informuje nas o przypisanych funkcjach przycisków.

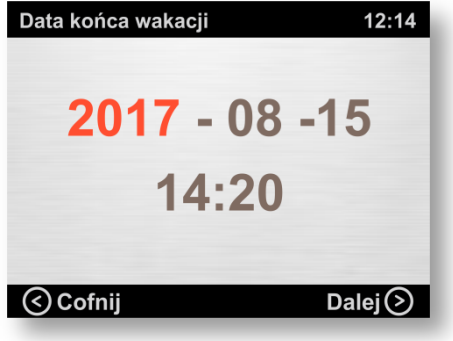

Dodatkowo datę zakończenia wakacji możemy ustawić przy pomocy podstawowych ustawień managera trybu pracy przyciskając przycisk  $(\mathbf{F})$ .

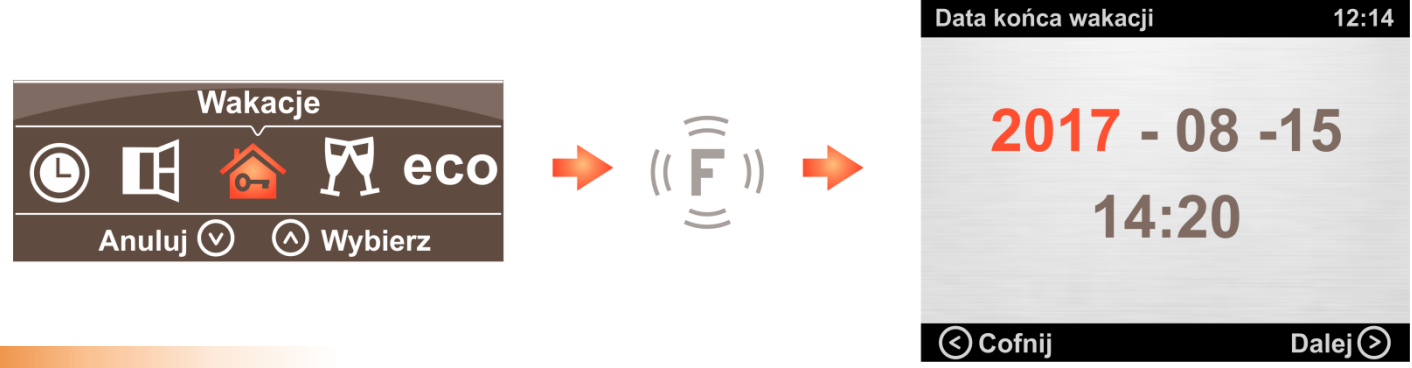

#### **Tryb pracy po zakończeniu:**

Funkcja, za pośrednictwem której możliwe jest określenie jaki tryb pracy ustawiony zostanie po zakończeniu pracy trybu wakacyjnego.

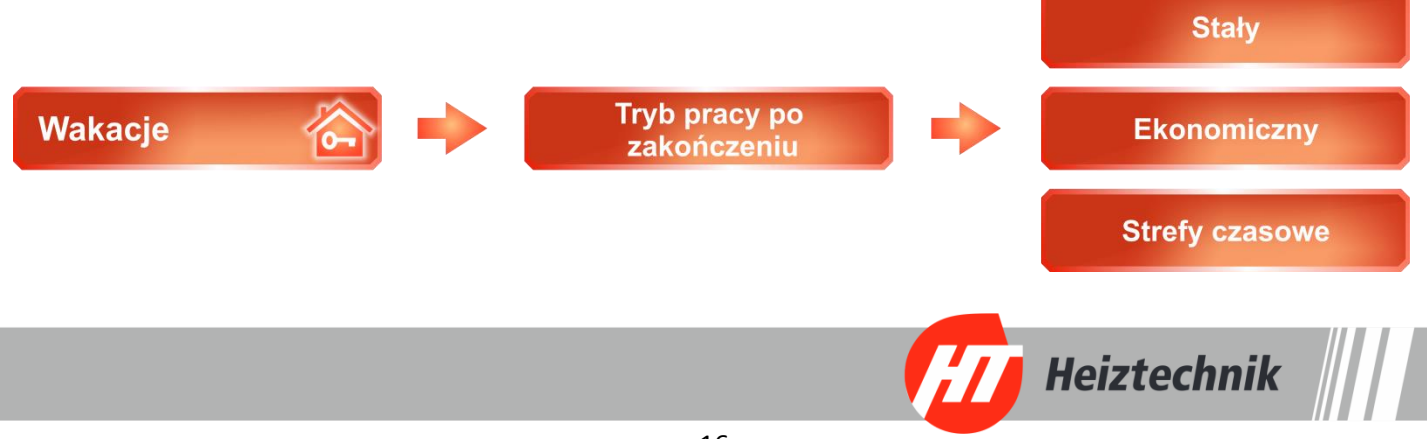

Wybór trybu "**Stały**" dodatkowo uaktywnia parametr **"Nastawa trybu stałego"** dzięki któremu określić możemy wartość temperatury, z którą pracował będzie termostat po zakończeniu trybu wakacyjnego.

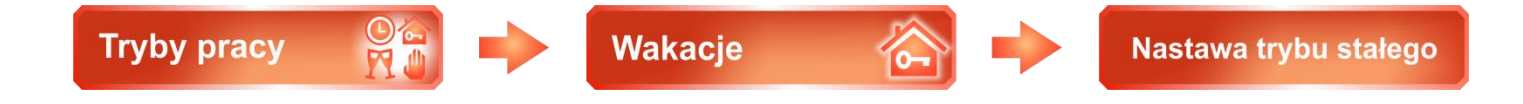

**Impreza** - Tryb przeznaczony do sytuacji, w których w pomieszczeniu może przebywać większa liczba osób i istotną rzeczą jest zabezpieczenie regulatora przed ingerencją osób nieuprawnionych. Tryb może być automatycznie wyłączony po określonym czasie zdefiniowanym w parametrze **"Wyłącz po czasie"**, która

dostępna jest w podstawowych ustawieniach managera trybu pracy:

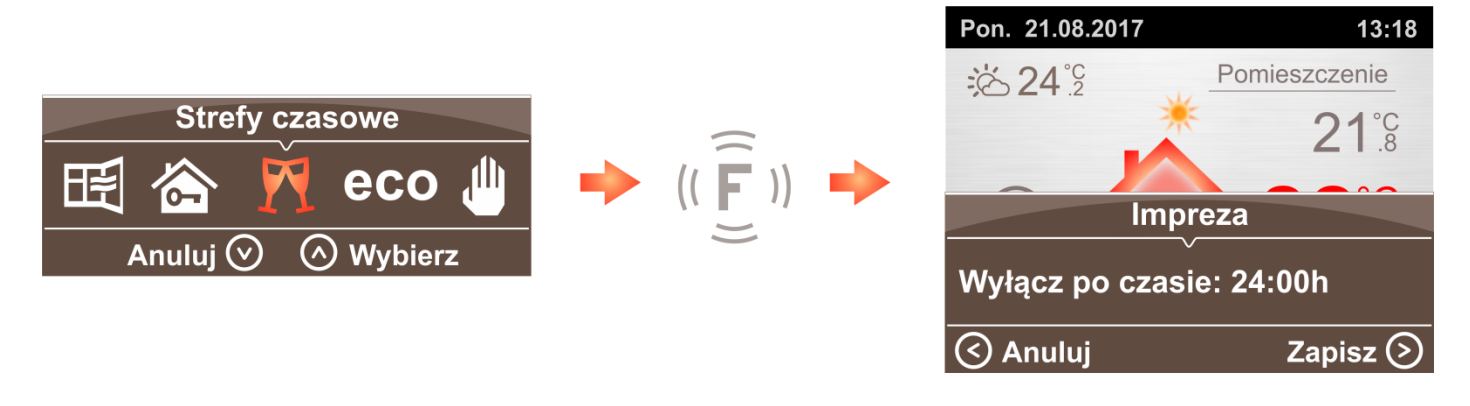

oraz w menu głównych urządzenia w zakładce tryby pracy:

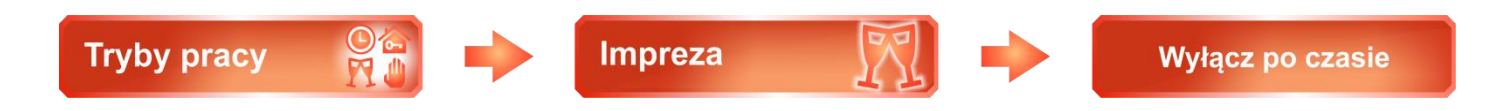

Uruchamiając tryb imprezy, termostat dążył będzie do utrzymania stałej wartości temperatury określonej w momencie aktywowania trybu, na czas określony w funkcji **"Wyłącz po czasie".** Dodatkowo zablokowana zostaje możliwość zmian wszystkich nastaw temperatur a wejście do menu głównego oraz uruchomienie managera trybów pracy zabezpieczone zostaje hasłem. Po wpisaniu hasła użytkownik ponownie uzyskuje dostęp do funkcji regulatora.

Dzięki trybowi ekonomicznemu możliwe jest wprowadzenie stałej wartości korekty temperatury do trybu **"Strefy czasowe"** Np. ustawiając wartość "Obniżenie temperatury" na 3°C regulator nadal pracował będzie na podstawie krzywej grzewczej określonej w trybie **strefy czasowe** ale dodatkowo uwzględniona zostanie korekcja 3°C. Uruchomiony tryb korekcji sygnalizuje napis ECO wyświetlany w lewej części ekranu a wartość temperatury nastawy wyświetlana jest z uwzględnioną już korektą.

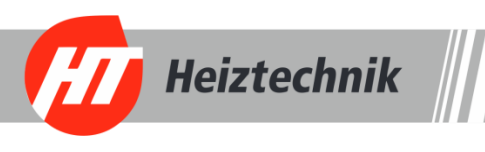

Wartość korekty ustawiamy bezpośrednio w managerze korzystając z podstawowych ustawianiach trybu:

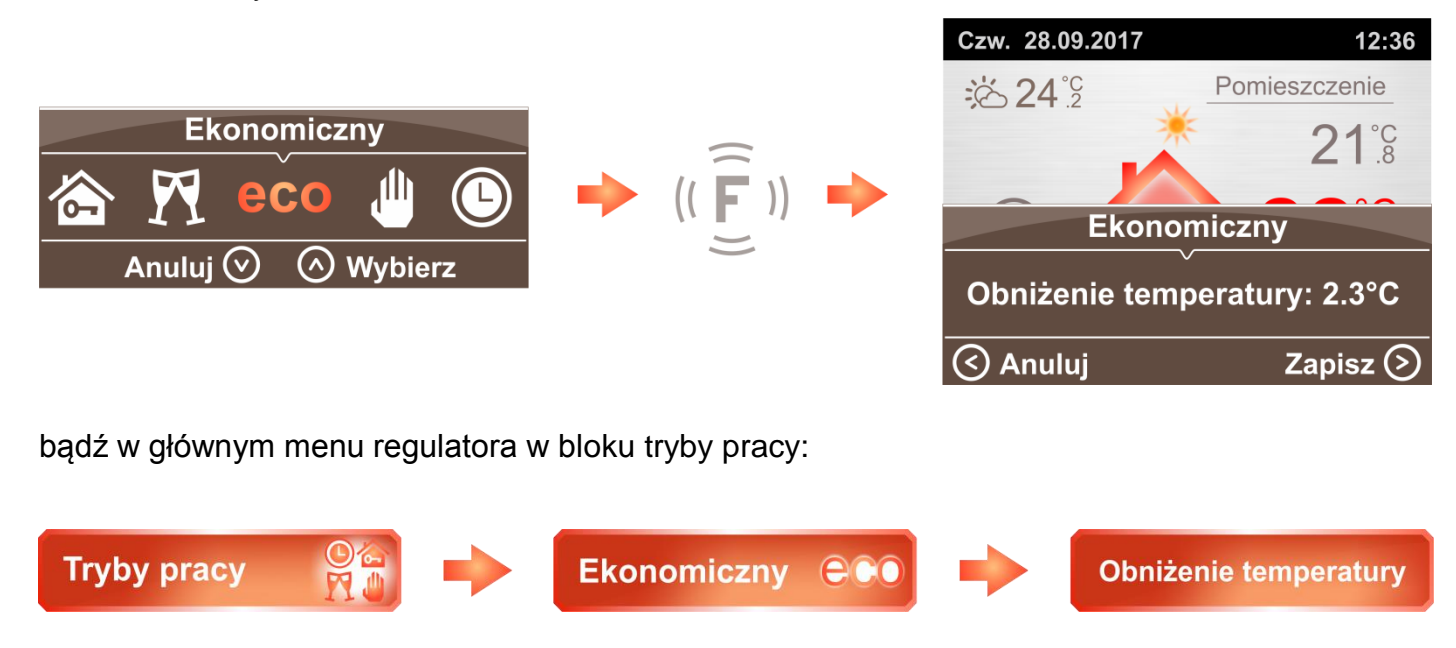

**Tryb Stały -** Wybranie trybu stałego umożliwia ustawienie jednej wartości temperatury dla całego dnia. Wartość temperatury ustawiamy bezpośrednio na ekranie głównym przy pomocy przycisków  $(\widehat{y})$  oraz  $(\widehat{A})$ .

### *4.4 Zarządzanie hasłem*

Panel pokojowy wzbogacony został o możliwość zabezpieczenia urządzenia przed ingerencją osób do tego nie uprawnionych. Ustawione hasło uniemożliwia:

- zmianę parametrów nastaw kotła i urządzeń dodatkowych takich jak pompa CWU czy pompa zaworu,
- zmianę wartości nastaw temperatury w pomieszczeniu gdy aktywny jest tryb Impreza
- wejście do menu głównego gdy aktywny jest tryb impreza

Wejście do menu kotła (nie zależnie czy funkcja ochrony hasłem jest włączona czy wyłączona) zostało dodatkowo zabezpieczone hasłem fabrycznym a jego zmiana jest możliwa w menu ogólnym urządzenia:

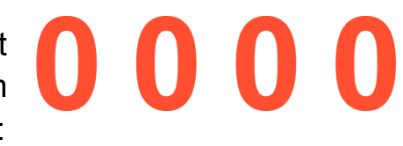

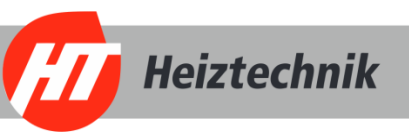

Funkcje ochrony hasłem uruchamiamy w menu głównym regulatora w zakładce kocioł:

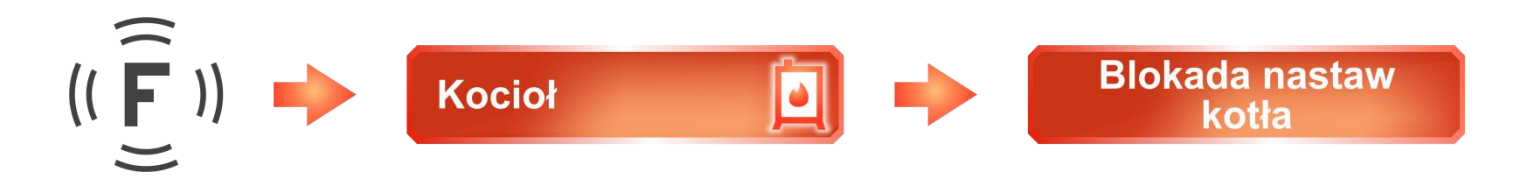

Po uruchomieniu blokady uaktywniony zostanie parametr, który wyznacza na jaki okres po wpisaniu hasła możliwa będzie edycja parametrów:

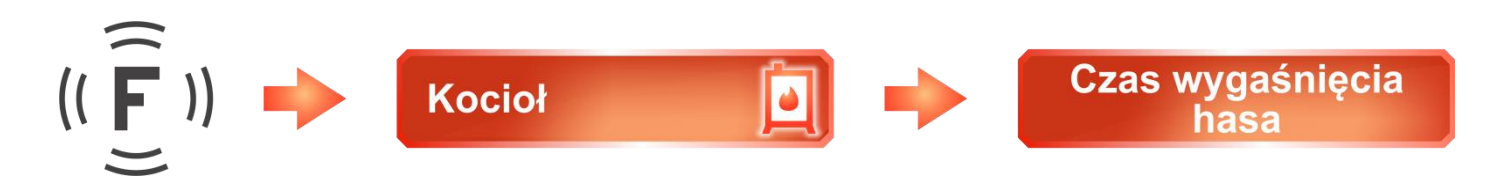

Za zmianę hasła odpowiada parametr znajdujący się w menu **"Ogólne",** zmiana hasła:

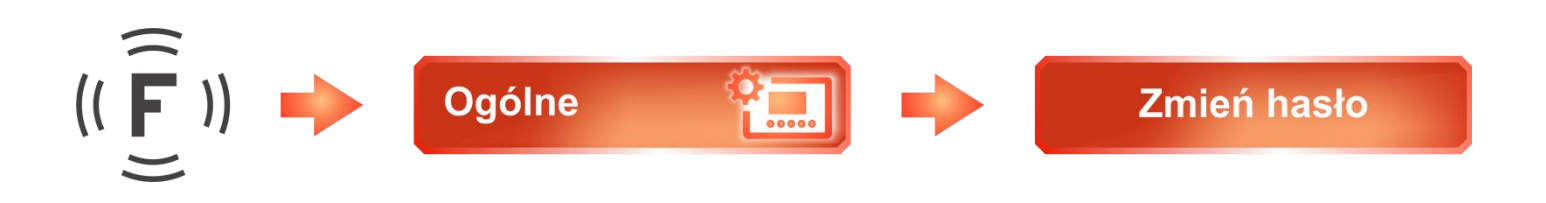

Przyciski  $(\leq)$  i  $(\geq)$  odpowiedzialne są za poruszanie się krok wstecz i krok do przodu, natomiast za ustawianie wartości liczb kodu zabezpieczającego przyciski ( $\vee$ ) i (A). Będąc w ostatnim kroku ponowne naciśnięcie przycisku odpowiadającego za krok w prawo spowoduje zapisanie hasła. Dodatkowo dolna belka na bieżąco informuje nas o przypisanych funkcjach przycisków.

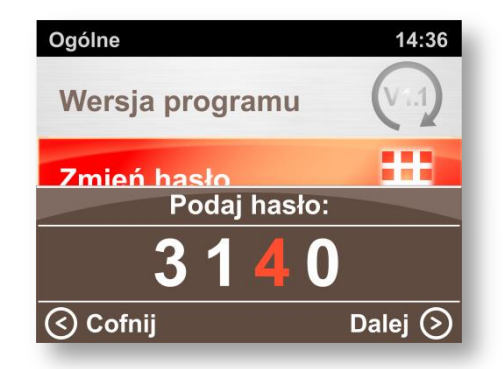

**Uwaga!!!** - Ustawione hasło ma charakter globalny i obowiązuje we wszystkich blokach regulatora.

### *4.5 Konfiguracja kotła*

Dostęp do zakładki **kocioł** został zabezpieczony hasłem (bez względu na to czy funkcja ochrony hasłem jest aktywna). Po wpisaniu hasła uzyskujemy dostęp do zaawansowanych ustawień regulatora zamontowanego na kotle, ilość wyświetlanych parametrów zależna jest od typu kotła, rodzaju regulatora i aktywnych w nim funkcji.

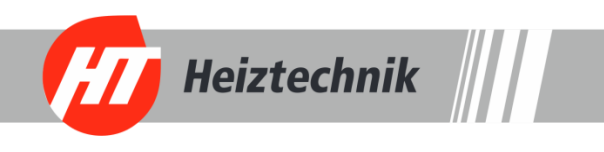

#### **Stan kotła**

W standardowych kotłach funkcja ma jedynie charakter poglądowy i określa aktualny status kotła (Praca / Stop). W kotłach pelletowych wyposażonych w automatyczną zapalarkę możliwe jest uruchomienie bądź zatrzymanie pracy kotła.

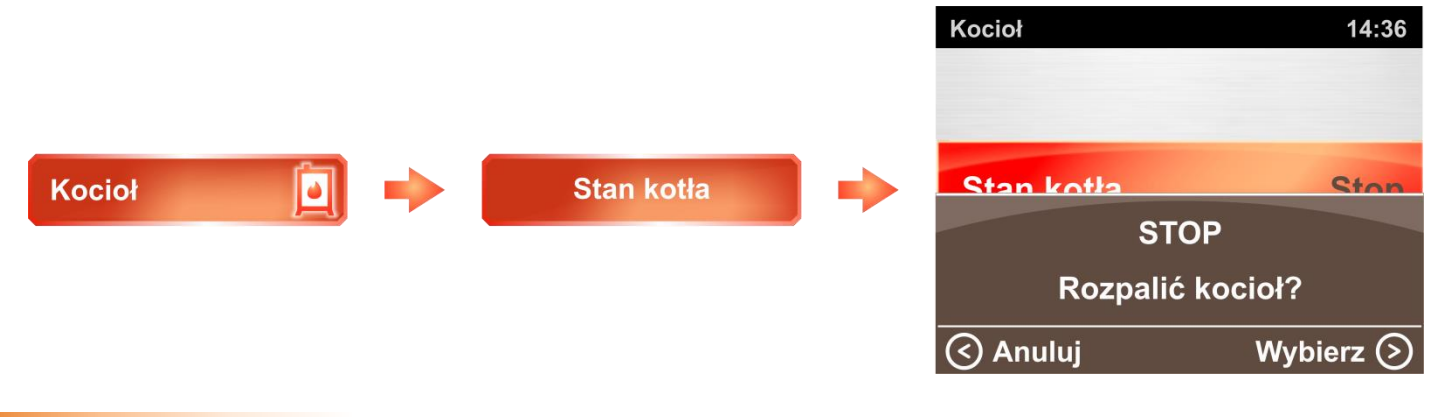

### **Tryb pracy kotła**

Regulator pokojowy **IIIHT-tronic<sup>®</sup>Rooms** wyposażony został w funkcje umożliwiającą wybór trybu pracy dla pomp obiegowych zamontowanych w instalacji centralnego ogrzewania.

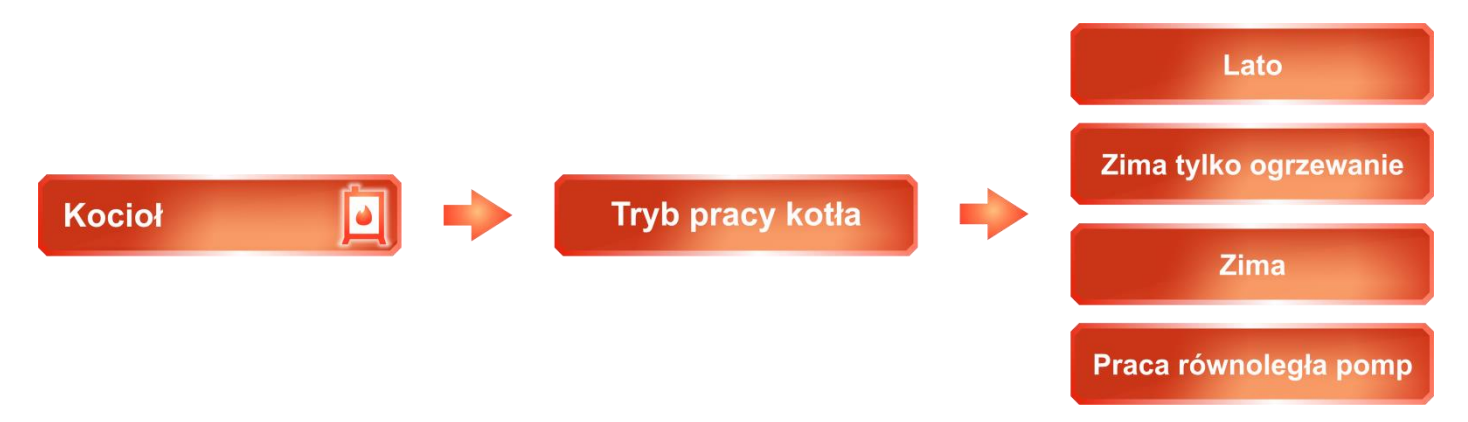

W celu usprawnienia obsługi trybów pracy, zostały one podzielone na następujące bloki:

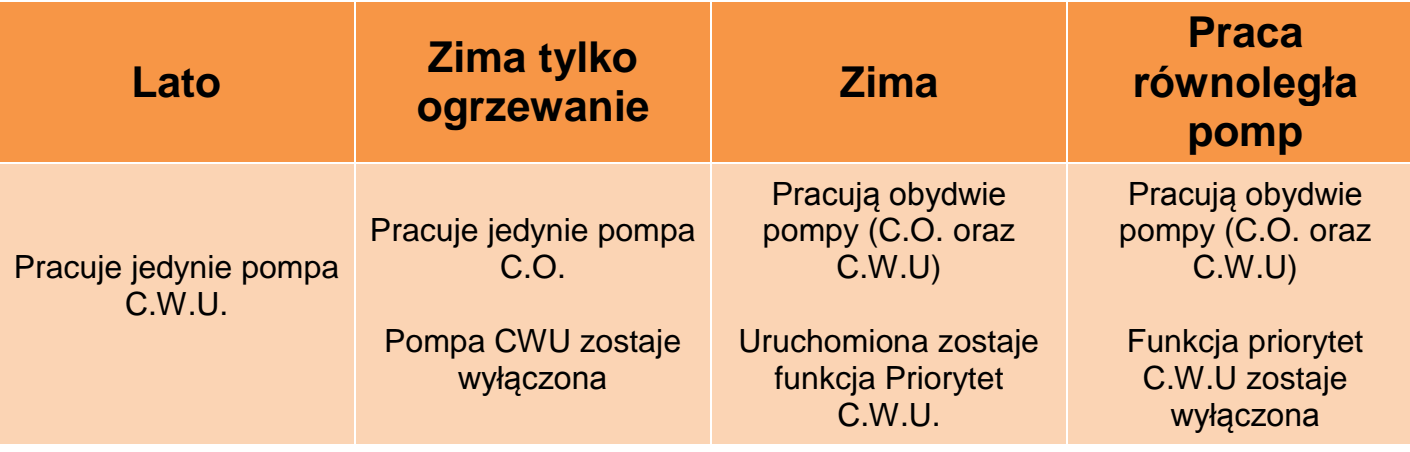

#### **Blokada nastaw kotła**

Aktywacja i zarządzanie kodem zabezpieczającym opisane zostało w punkcie 4.4.

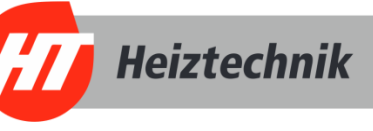

# *4.6 Zmiana i objaśnienie parametrów konfiguracyjnych*

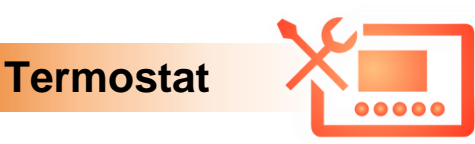

**Obieg grzewczy –** Parametr określa pompę (obieg grzewczy), którą będzie sterował panel pokojowy. Więcej o konfiguracji znajdziesz w punkcie 4.2.

**Tryb pracy termostatu** – Parametr pozwala przestawić działanie regulatora z trybu "Otoczenie" na tryb "Otoczenie i ochrona podłogi" Więcej na temat trybu pracy termostatu znajdziesz w punkcie 4.2.

**Temperatura Przeciwzamarzania -** Parametr ustala wartość minimalną temperatury przypisanego obiegu grzewczego, poniżej której panel pokojowy przejdzie **IIIHT - tronic<sup>®</sup>Rooms** w awaryjny tryb pracy aby nie dopuścić do zamarznięcia wody w instalacji. Parametr może przyjmować wartość w zakresie od 5°C do 10°C lub funkcja może zostać trwale wyłączona.

**Czujnik podłogowy –** Parametr pozwala włączyć podgląd na temperaturę podłogi, która wyświetlana jest z ekranie głównym "Pomieszczenie" (pod warunkiem, że zamontowany zostanie dodatkowy czujnik temperatury). Więcej na temat czujnika podłogowego i jego konfiguracji znajdziesz w punkcie 4.2.

**Maksymalna temperatura podłogi –** Parametr wyznacza graniczną wartość temperatury podłogi. Więcej na temat czujnika podłogowego i jego konfiguracji znajdziesz w punkcie 4.2.

**Histereza czujnika otoczenia –** Gdy panel pokojowy przechodzi z trybu nadzoru (pompa nie pracuje) do trybu pracy *(pompa zostaje uruchomiona)*, wartość histerezy określa z jakim opóźnieniem *(ile stopni Celsjusza)* panel pokojowy ponownie uruchomi pompę obiegową. Np. gdy temperatura zadana w pomieszczeniu ma wartość 22°C a histereza ustawiona jest na 2°C to panel pokojowy z trybu nadzoru przejdzie w tryb pracy po spadku temperatury do wartości 20°C. *(dostępny zakres: 0,1 - 5°C, nastawa fabryczna: 0.3°C)*

**Korekta czujnika otoczenia/podłogi –** Parametr pozwala skorygować drobne różnice temperatur między rzeczywistą temperaturą otoczenia a odczytem temperatury na panelu pokojowym.

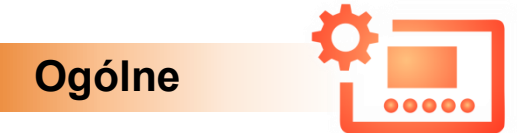

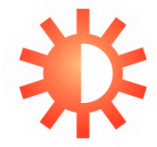

**Jasność –** Panel pokojowy **IIIHT-tronic<sup>®</sup>Rooms** wzbogacony został o rozbudowany system zarządzania jasnością ekranu oraz przycisków. Dostęp do ustawień uzyskujemy w menu ogólnym regulatora w zakładce jasność.

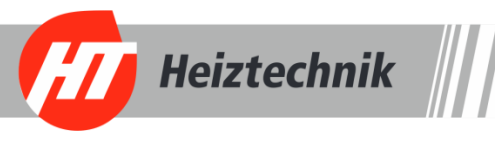

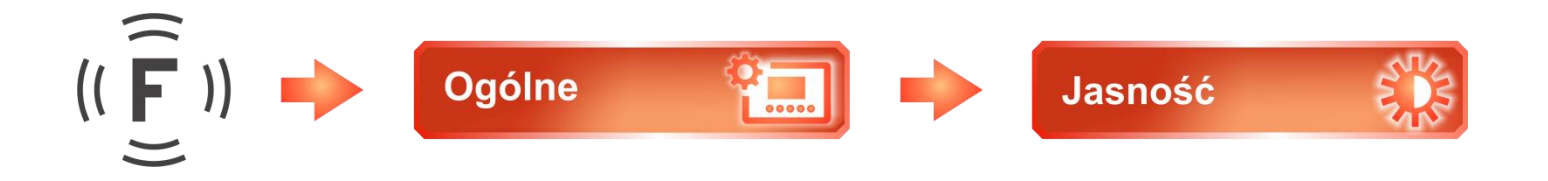

Fabrycznie urządzenie ustawione jest w tryb automatyczny, który samoczynnie dostosowuje jasność ekranu do oświetlenia panującego w pomieszczeniu.

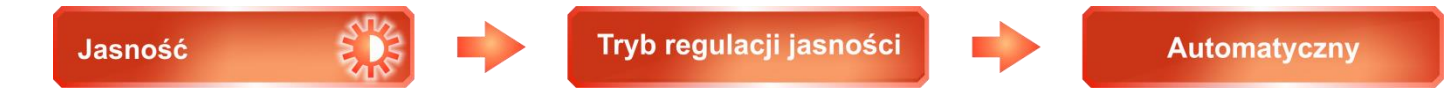

W trybie tym możliwe jest wprowadzenie korekty jasności, oddzielnie dla ekranu LCD i dla przycisków.

**Korekta jasności LCD -** Parametr pozwala dostosować jasność ekranu dla trybu automatycznego w zakresie od - 50 % do + 50%.

**Korekta jasności przycisków -** Parametr pozwala dostosować jasność świecenia przycisków dla trybu automatycznego w zakresie od - 50 % do + 50%.

Możliwe jest przełączenia trybu regulacji jasności na ustawienia ręczne.

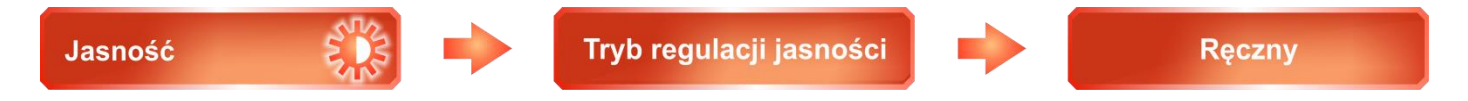

W trybie tym panel pokojowy nie reaguje na zmiany oświetlenia w pomieszczeniu lecz bazuje na stałych wartościach wprowadzonych w funkcji jasność LCD oraz jasność przycisków.

**Jasność LCD -** Parametr pozwala dostosować jasność ekranu dla trybu ręcznego w zakresie od 0% do 100%.

**Jasność przycisków -** Parametr pozwala dostosować jasność świecenia przycisków dla trybu ręcznego w zakresie od 0 % do 100%.

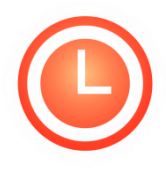

**Data i czas –** Ustawienie aktualnego czasu oraz daty możliwe jest w funkcji znajdującej się w menu ogólnym regulatora w zakładce "Data i czas". Poprawne ustawienie daty oraz godziny niezbędne jest do prawidłowego funkcjonowania trybów pracy. Dodatkowo aktualna data oraz godzina wyświetlana jest na bieżąco w górnej

belce informacyjnej na ekranie głównym regulatora oraz gdy aktywna jest funkcja wygaszacza ekranu.

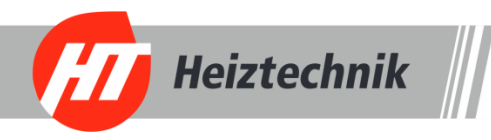

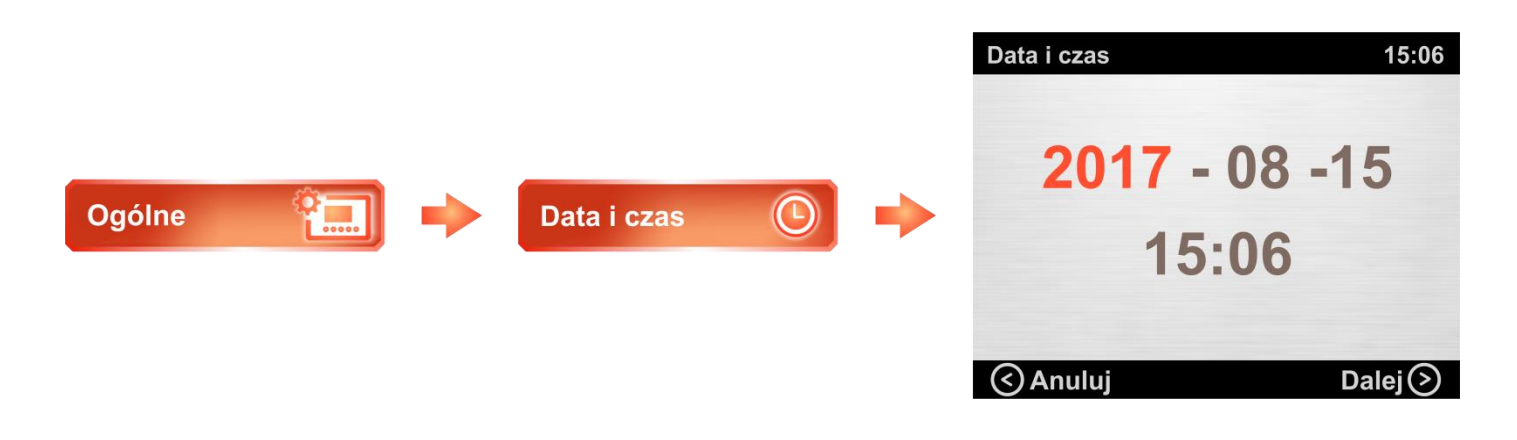

Za ustawienie daty oraz godziny odpowiadają przyciski  $(\vec{\xi})$   $(\vec{\xi})$  oraz  $(\vec{\lambda})$   $(\vec{\nu})$ . Strzałkami  $(\vec{\xi})$ i  $(\overline{\bullet})$  poruszamy się między aktywnymi parametrami a za zmiane wybranego parametru odpowiadają przyciski (A) oraz (V). Dodatkowo dolna belka na bieżąco informuje nas o przypisanych funkcjach przycisków.

**Wygaszacz ekranu –** Opcja umożliwia aktywacje wygaszacza ekranu, który uruchomi się za każdym razem gdy okres bezczynności przekroczy wartość ustawioną w parametrze "Czas bezczynności". Funkcje aktywujemy w menu ogólnym regulatora w zakładce "Wygaszacz ekranu"

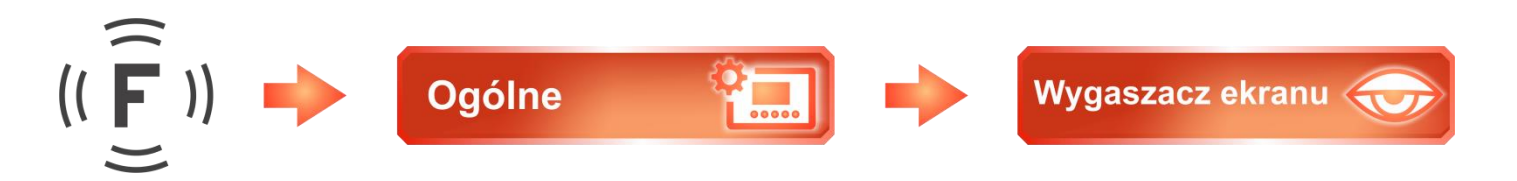

**Czas bezczynności -** Parametr określa po jakim czasie nie używania termostatu uruchomiony zostanie ekran wygaszacza ekranu.

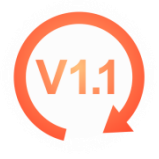

**Wersja programu –** Parametr wyświetlający wersje oprogramowania urządzeń podłączonych do sterownika

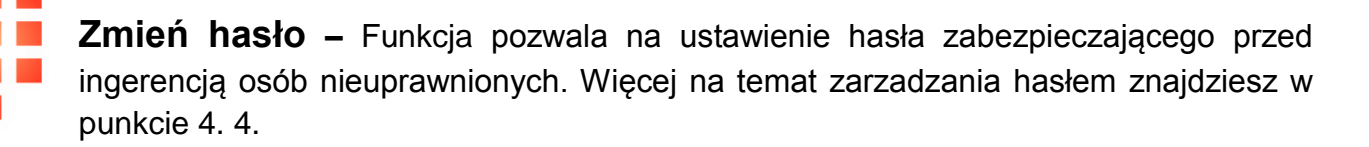

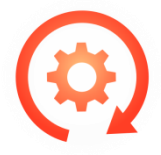

**Przywróć ustawienia fabryczne –** Wszystkie ustawienia, w tym strefy czasowe i hasło zostaną skasowane i przywrócone do wartości początkowych.

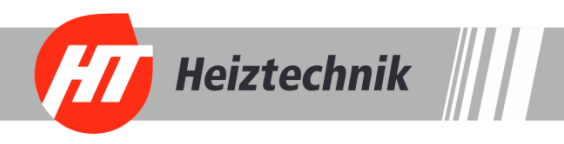

# *5. Parametry urządzenia*

### *5.1 Warunki pracy regulatora*

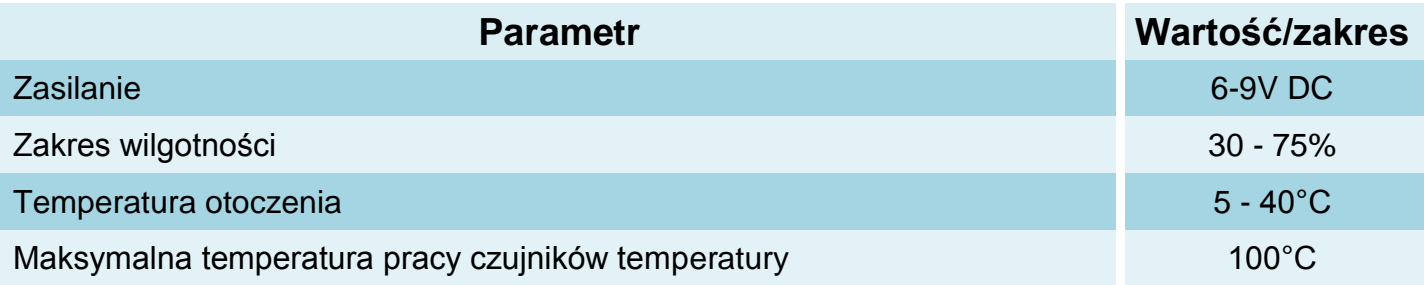

### *5.2 Zestawienie parametrów urządzenia*

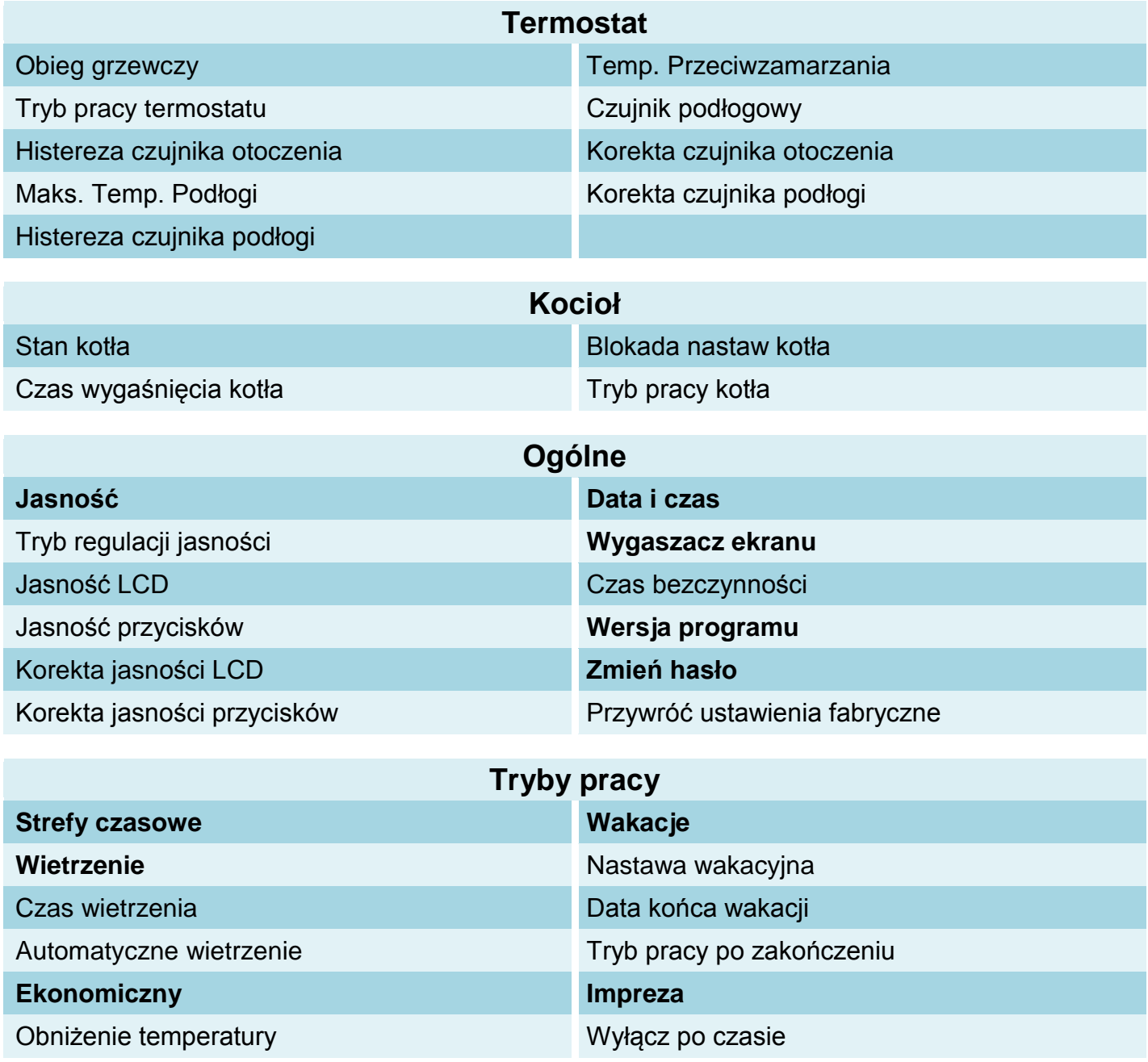

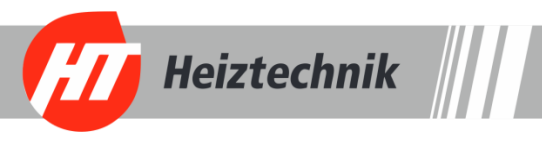

# *6. Alarmy*

Podczas pracy panelu pokojowego *IIIHT-tronic*®Rooms mogą wystąpić sytuacje awaryjne i stany alarmowe, o których informuje czerwona dioda znajdująca się z prawej strony na panelu przednim oraz symbol czerwonego wykrzyknika w prawym górnym rogu ekranu *(rys.19)*.

Wszystkie alarmy, zarówno te które wystąpiły w regulatorze zamontowanym na kotle, jak również te w panelu pokojowym wyświetlone zostają w formie listy na jednym z ekranów głownych w panelu pokojowym *(rys. 20).*

Ekran główny z listą alarmów odszukujemy za pomocą przycisku  $(\vec{\le})$  lub  $(\vec{\ge})$ .

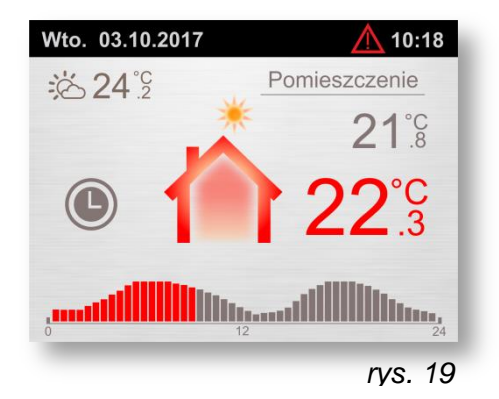

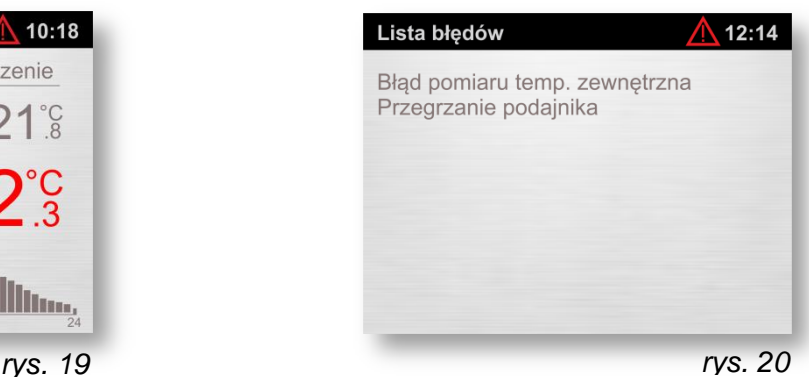

**Uwaga!!!** - Alarmy w panelu pokojowym kasują się automatycznie po usunięciu problemu

#### **W termostacie pokojowym mogą pojawić się następujące awarie**

Błędy wysłane z regulatora zamontowanego na kotle:

- Błąd czujnika temperatury kotła brak lub uszkodzenie czujnika
- Błąd czujnika temperatury CWU brak lub uszkodzenie czujnika
- Błąd czujnika temperatury podajnika brak lub uszkodzenie czujnika
- Błąd podajnika podajnik działa niepoprawnie
- Przekroczenie progu awaryjnego kotła temperatura na kotle przekroczyła 94°C *(urządzenie przechodzi w tryb ochrony kotła)*
- Przegrzanie CWU temperatura zasobnika ciepłej wody użytkowej przekroczyła maksymalną dopuszczalną temperaturę.
- Przegrzanie podajnika temperatura podajnika przekroczyła maksymalną wartość dopuszczalną
- Przegrzanie STB zadziałał zewnętrzny termostat bezpieczeństwa. Aby skasować alarm temperatura kotła musi spaść poniżej 60°C
- Brak paliwa niski poziom paliwa w zasobniku

Błędy spowodowane przez regulator pokojowy:

Błąd pomiaru temperatury podłogi

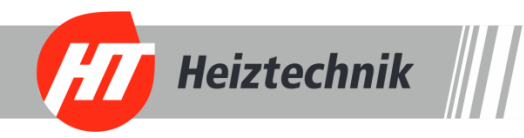

# *7. Podłączenie i konserwacja urządzenia*

*7.1 Widok panelu i spis złącz*

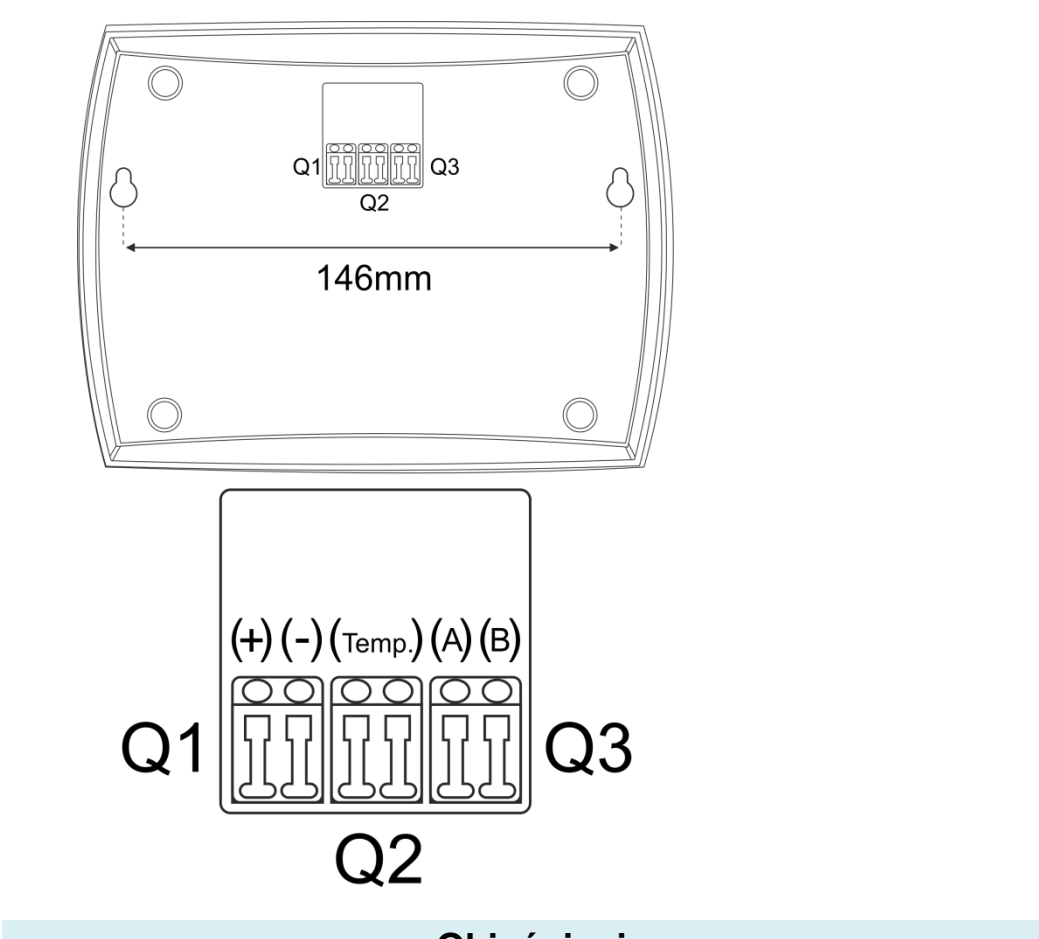

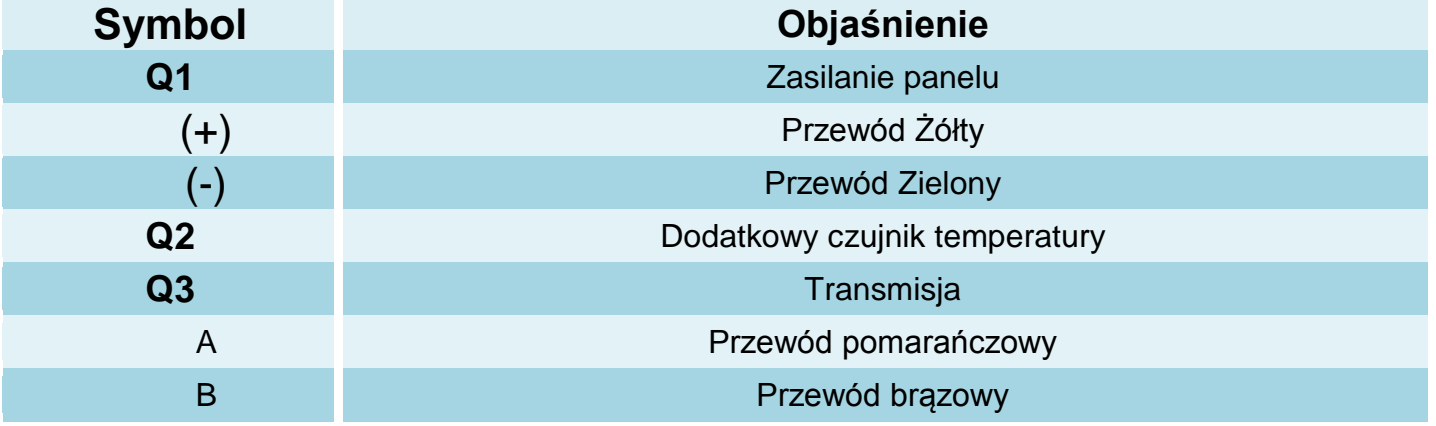

Wraz z regulatorem w zestawie znajduje się gniazdo Rj45 wraz z wyprowadzonymi przewodami, które wpinamy w złącze panelu pokojowego zgodnie z opisem znajdującym się na tabliczce z tyłu urządzenia. (Kolorystyka przewodów opisana została w tabelce powyżej)

Montaż przewodów odbywa się poprzez naciśniecie płaskim śrubokrętem na złącze, co spowoduje zwolnienie zacisku mocującego i pozwoli na wpięcie przewodu. Poprawnie zamontowane przewody w złączach dają solidne połączenie i nie ma możliwości odłączenia przewodu bez ponownego wciśnięcia zacisku zwalniającego.

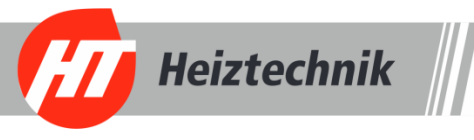

**Montaż czujnika dodatkowego (podłogi) –** Czujnik dodatkowy nie wchodzi w skład wyposarzenia regulatora ( możliwe jest dokupienie go osobno ). Czujnik współpracujący z panelem pokojowym *IIIHT-tronic***<sup>®</sup> Rooms** (KTY81-210) nie ma polaryzacji tzn. nie jest istotna kolejność podłączenia przewodów.

**Uwaga!!!** - Czujnik dodatkowy (podłogi) należy montować na sucho - bez użycia oleju, wody itp.

### *Utylizacja używanego sprzętu elektrycznego i elektronicznego*

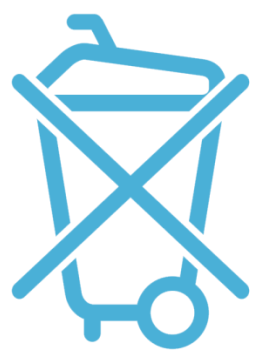

V. 1.00

Dbałość o środowisko naturalne jest dla nas sprawą nadrzędną. Świadomość, że produkujemy urządzenia elektroniczne zobowiązuje nas do bezpiecznej dla natury utylizacji zużytych elementów i urządzeń elektronicznych.

Symbol przekreślonego kosza na śmieci na produkcie oznacza, że produktu nie wolno wyrzucać do zwykłych pojemników na odpady. Segregując odpady przeznaczone do recyklingu pomagamy chronić środowisko naturalne. Obowiązkiem użytkownika jest przekazanie zużytego sprzętu do wyznaczonego punktu zbiórki w celu recyklingu odpadów powstałych ze sprzętu elektrycznego i elektronicznego.

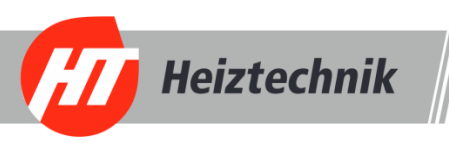

# *Spis treści*

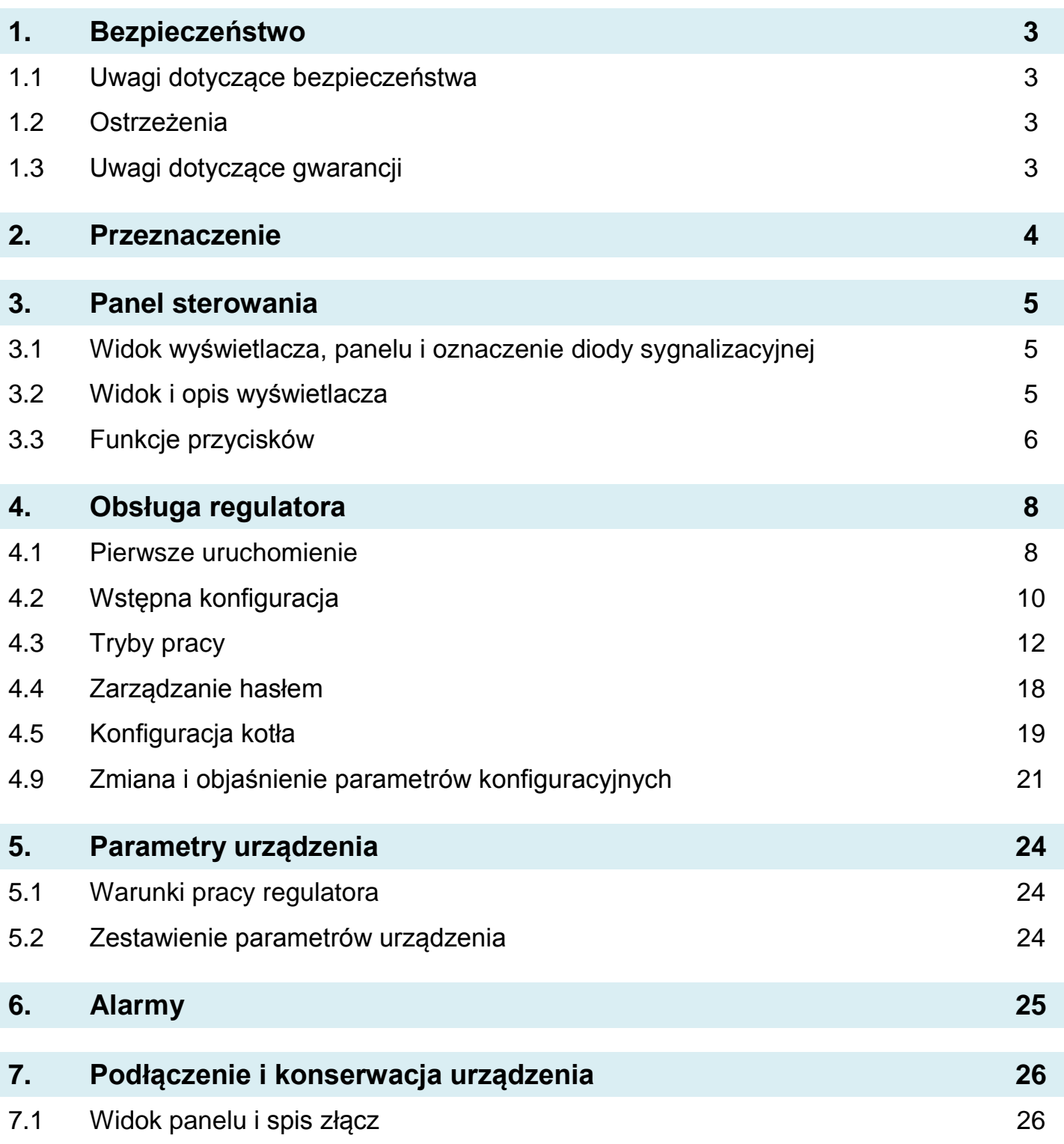

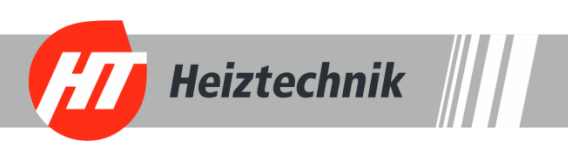

# **Warunki gwarancji i warunki serwisowe**

Warunkiem udzielenia gwarancji jest odpowiednie użytkowanie określone w instrukcji obsługi

**1.** Gwarancji na poprawne działanie sprzętu udziela Brager Sp. z o. o. na czas 24 miesięcy, nie dłużej jednak niż 36 miesięcy od daty produkcji. Datą, od której obowiązuje gwarancja, jest data wystawienia dokumentu zakupu, zapisana w Karcie Gwarancyjnej.

**2.** Ujawnione w okresie gwarancji usterki będą bezpłatnie usunięte przez serwis gwaranta Brager Sp. z o.o. Topola – Osiedle ul. Sportowa 20, 63-421 Przygodzice e-mail: serwis@brager.com.pl tel. 795 750 933

**3.** Gwarancja obejmuje usterki sprzętu spowodowane wadliwymi częściami i/lub defektami produkcyjnymi.

**4.** Uszkodzony sprzęt Reklamujący powinien przesłać (po otrzymaniu zgody gwaranta) na adres zakładu serwisanta: Brager Sp. z. o. o. ul. Sporna 11, 63-300 Pleszew

Paczki przesłane Kurierem Poczty Polskiej Pocztex oraz firmami kurierskimi za pobraniem nie będą przyjmowane przez serwis) Warunki przyjęcia sprzętu do naprawy: dokładnie sprawdzić uszkodzony sprzęt i opisać rodzaj uszkodzenia, opis uszkodzenia wraz z uszkodzonym sprzętem i kartą gwarancyjną dostarczyć do serwisu Brager Sp. z o. o. ul. Sporna 11, 63-300 Pleszew

**5.** Ewentualne wady lub uszkodzenia sprzętu ujawnione w okresie gwarancji będą usunięte bezpłatnie w terminie 6 dni roboczych, lecz w uzasadnionych przypadkach termin ten może ulec przedłużeniu, jednak nie dłużej niż 14 dni od daty dostarczenia sprzętu do naszego serwisu. Serwis nie ponosi odpowiedzialności za czas dostarczenia/odesłania sprzętu (czas przesyłki) pocztowej)

**6.** Gwarancją nie są objęte uszkodzenia i wady wynikłe na skutek: niewłaściwego lub niezgodnego z instrukcją użytkowania, samodzielnych napraw, przeróbek, dostrojeń lub zmian konstrukcyjnych dokonywanych przez Klienta/Użytkownika

**7.** Roszczenia gwarancyjne, oraz zapytania dotyczące regulatora należy kierować do producenta Brager Sp. z o. o.

**8.** Po wykonaniu naprawy sprzęt jest przekazywany Klientowi za pośrednictwem Poczty Polskiej (na koszt serwisanta), lub do punktu sprzedaży.

# **Adnotacje napraw gwarancyjnych**

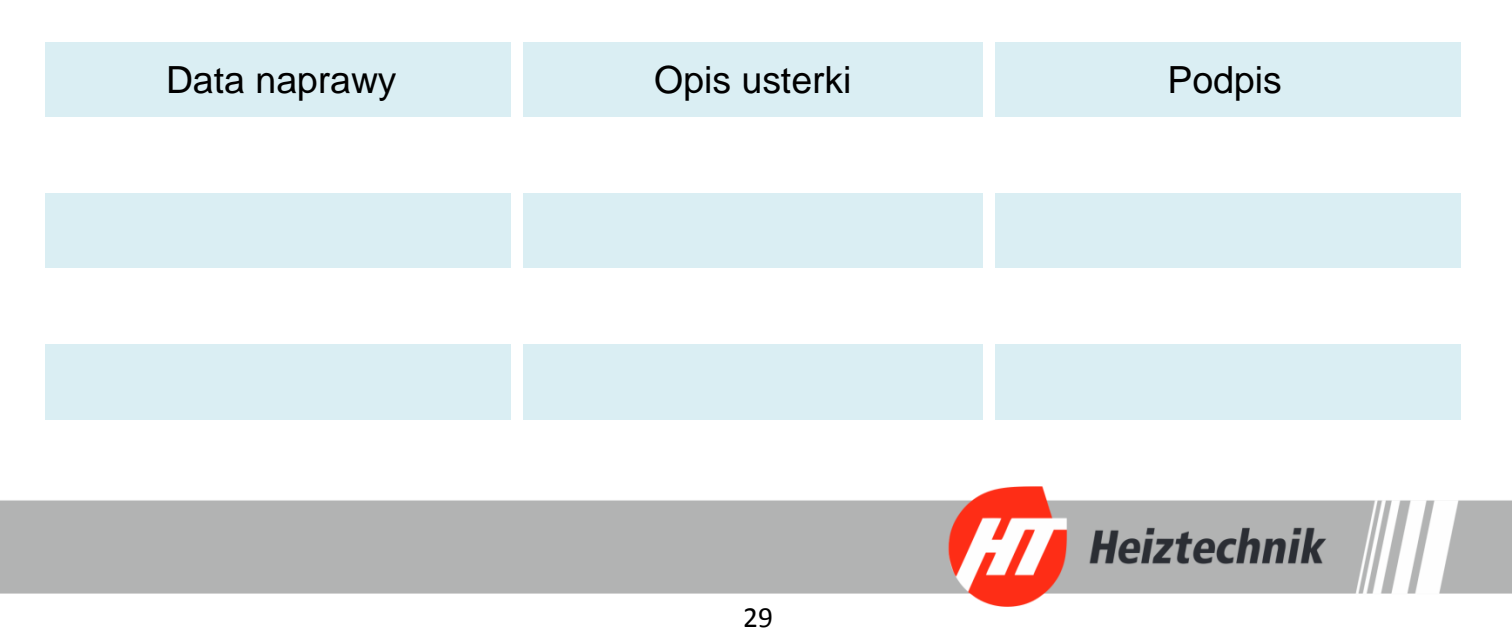

# **Notatki**

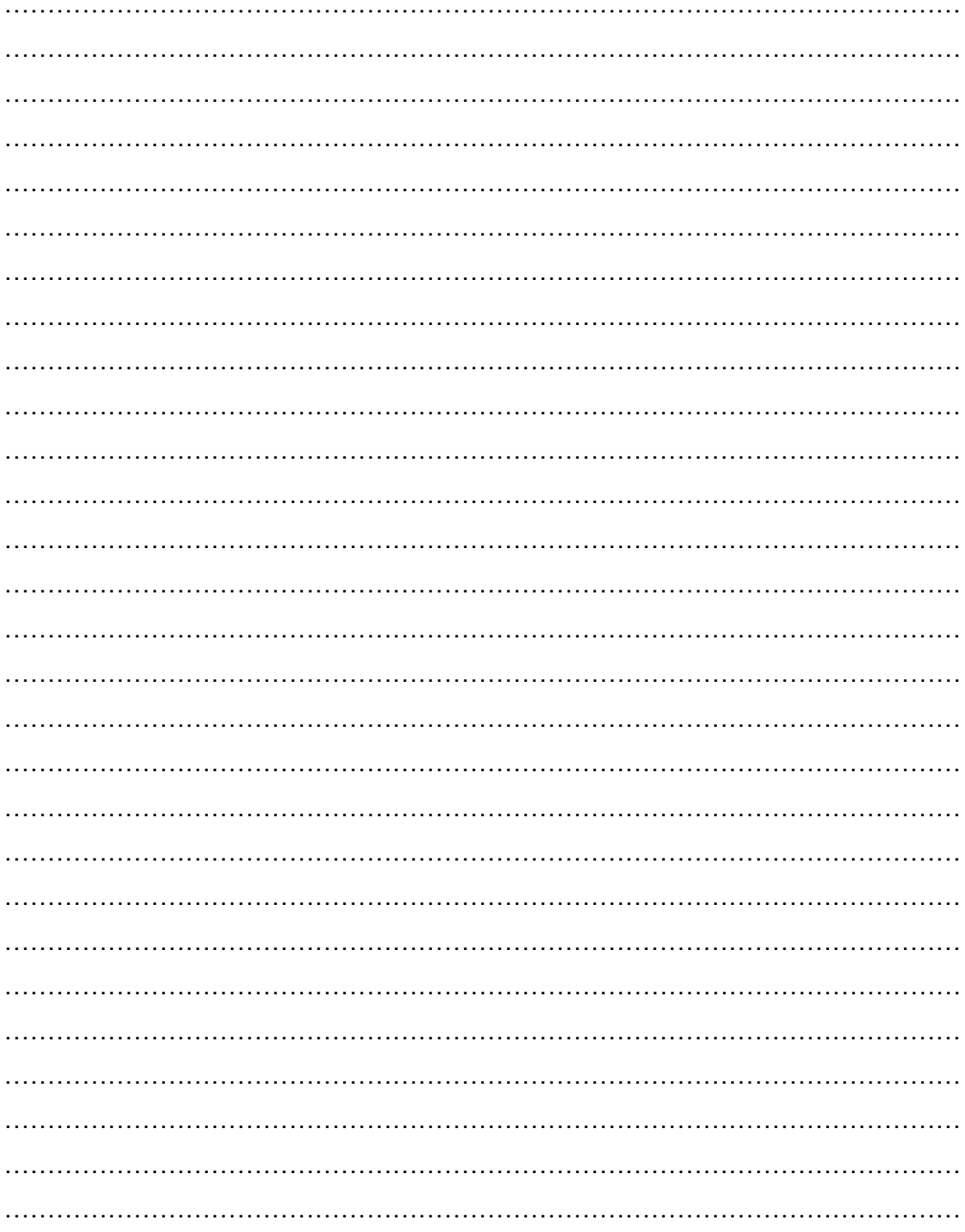

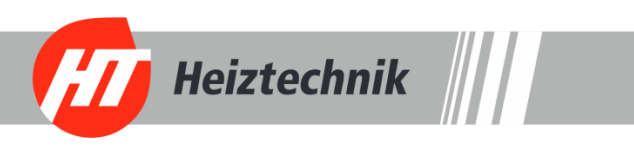

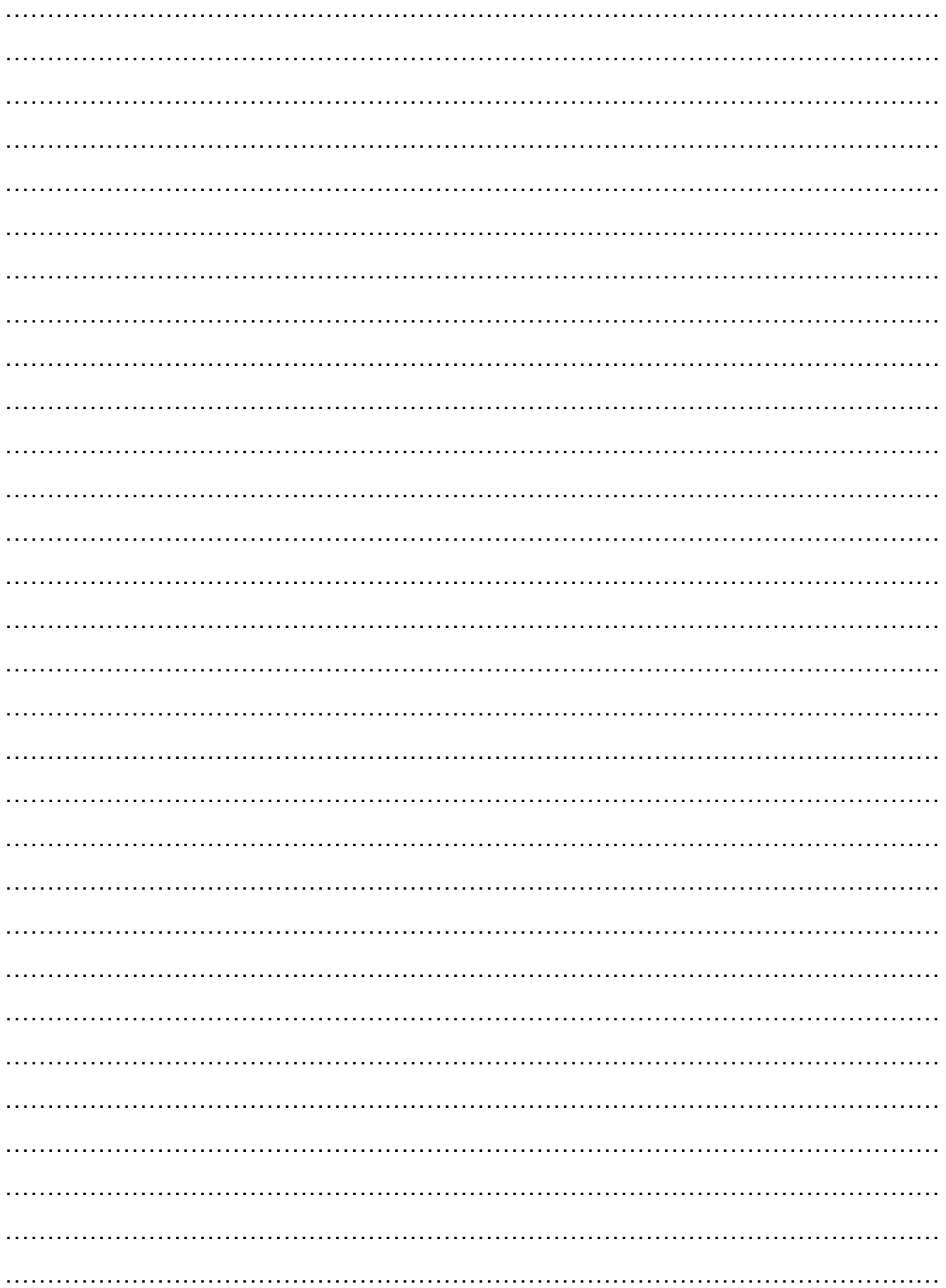

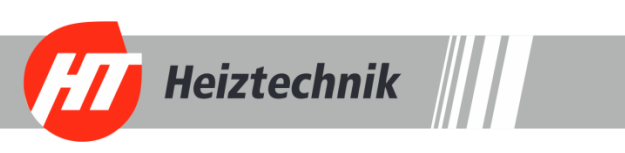